2-654-967-**12** (1)

# **SONY**

# *Video Projector*

Operating Instructions

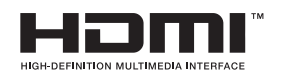

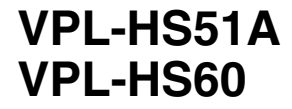

© 2005 Sony Corporation

# **WARNING**

**To reduce the risk of fire or electric shock, do not expose this apparatus to rain or moisture.**

**To avoid electrical shock, do not open the cabinet. Refer servicing to qualified personnel only.** 

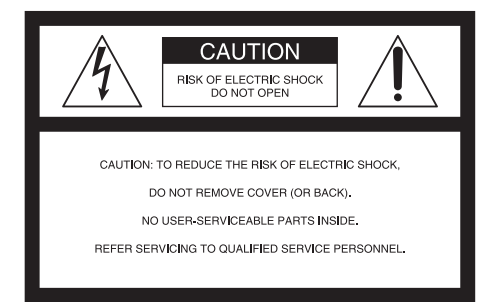

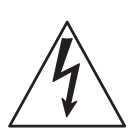

This symbol is intended to alert the user to the presence of uninsulated "dangerous voltage" within the product's enclosure that may be of sufficient magnitude to constitute a risk of electric shock to persons.

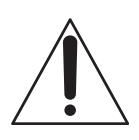

This symbol is intended to alert the user to the presence of important operating and maintenance (servicing) instructions in the literature accompanying the appliance.

#### **For the customers in the USA**

If you have any questions about this product, you may call:

Sony Customer Information Service Center 1-800-222-7669 or http://www.sony.com/ The number below is for FCC related matters only.

#### **Declaration of Conformity**

Trade Name: SONY Model No.: VPL-HS51A/HS60 Responsible Party: Sony Electronics Inc. Address: 16530 Via Esprillo, San Diego CA 92127 U.S.A. Telephone Number: 858-942-2230

This device complies with Part 15 of the FCC Rules. Operation is subject to the following two conditions: (1) This device may not cause harmful interference, and (2) this device must accept any interference received, including interference that may cause undesired operation.

This equipment has been tested and found to comply with the limits for a Class B digital device, pursuant to Part 15 of the FCC Rules. These limits are designed to provide reasonable protection against harmful interference in a residential installation. This equipment generates, uses, and can radiate radio frequency energy and, if not installed and used in accordance with the instructions, may cause harmful interference to radio communications. However, there is no guarantee that interference will not occur in a particular installation. If this equipment does cause harmful interference to radio or television reception, which can be determined by turning the equipment off and on, the user is encouraged to try to correct the interference by one or more of the following measures:

- Reorient or relocate the receiving antenna.
- Increase the separation between the equipment and receiver.
- Connect the equipment into an outlet on a circuit different from that to which the receiver is connected.
- Consult the dealer or an experienced radio/ TV technician for help.

You are cautioned that any changes or modifications not expressly approved in this manual could void your authority to operate this equipment.

This product contains mercury.Disposal of this product may be regulated if sold in the United States. For disposal or recycling information, please contact your local authorities or Electronics Industries Alliance (www.eiae.org http://www.eiae.org).

#### **For the customers in Canada (VPL-HS60 only)**

This Class B digital apparatus complies with Canadian ICES-003.

#### **Voor de klanten in Nederland**

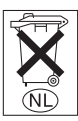

Gooi de batterij niet weg maar lever deze in als klein chemisch afval (KCA).

The socket-outlet should be installed near the equipment and be easily accessible.

#### **CAUTION**

RISK OF EXPLOSION IF BATTERY IS REPLACED BY AN INCORRECT TYPE.

DISPOSED OF USED BATTERIES ACCORDING TO THE LOCAL RULES.

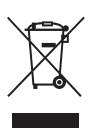

#### **Disposal of Old Electrical & Electronic Equipment (Applicable in the European Union and other European countries with separate collection systems)**

This symbol on the product or on its packaging indicates that this product shall not be treated as household waste. Instead it shall be handed over to the applicable collection point for the recycling of electrical and electronic equipment. By ensuring this product is disposed of correctly, you will help prevent potential negative consequences for the environment and human health, which could otherwise be caused by inappropriate waste handling of this product. The recycling of materials will help to conserve natural resources. For more detailed information about recycling of this product, please contact your local Civic Office, your household waste disposal service or the shop where you purchased the product.

# **Table of Contents**

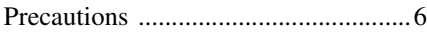

#### *[Connections and](#page-6-0)  Preparations*

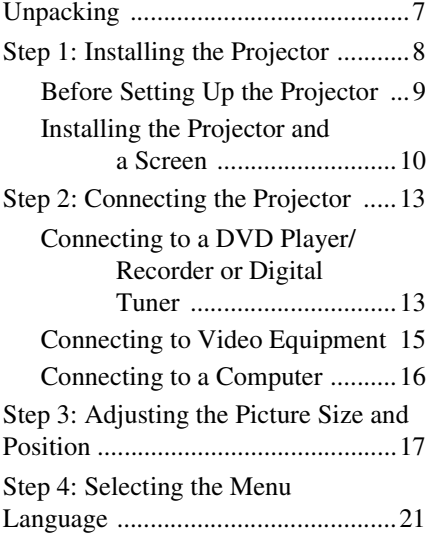

# *[Projecting](#page-22-0)*

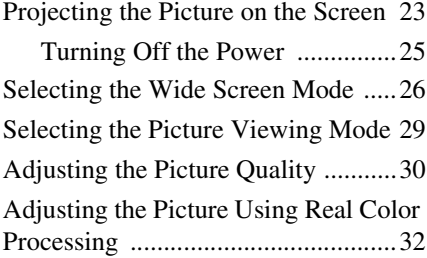

#### *[Using the Menus](#page-33-0)*

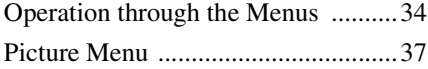

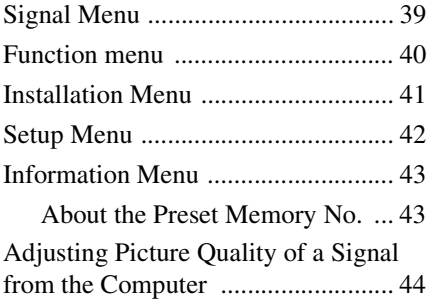

#### *[Others](#page-44-0)*

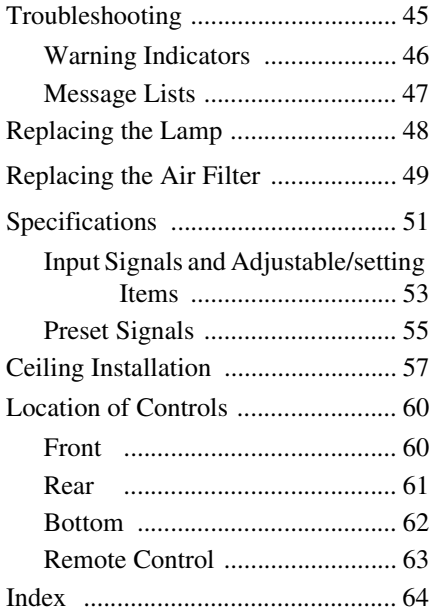

# <span id="page-5-1"></span><span id="page-5-0"></span>**Precautions**

#### **On safety**

- Check that the operating voltage of your unit is identical with the voltage of your local power supply.
- Should any liquid or solid object fall into the cabinet, unplug the unit and have it checked by qualified personnel before operating it further.
- Unplug the unit from the wall outlet if it is not to be used for several days.
- To disconnect the cord, pull it out by the plug. Never pull the cord itself.
- The wall outlet should be near the unit and easily accessible.
- The unit is not disconnected to the AC power source (mains) as long as it is connected to the wall outlet, even if the unit itself has been turned off.
- Do not look into the lens while the lamp is on.
- Do not place your hand or objects near the ventilation holes. The air coming out is hot.

#### **On preventing internal heat buildup**

After you turn off the power with the  $I/\bigcirc$ (on/standby) switch, do not disconnect the unit from the wall outlet while the cooling fan is still running.

#### **Caution**

The projector is equipped with ventilation holes (intake) and ventilation holes (exhaust). Do not block or place anything near these holes, or internal heat build-up may occur, causing picture degradation or damage to the projector.

#### **On repacking**

Save the original shipping carton and packing material; they will come in handy if you ever have to ship your unit. For maximum protection, repack your unit as it was originally packed at the factory.

This manual covers models VPL-HS51A and VPL-HS60. The illustrations of the projector used in this manual are those of the VPL-HS60 unless the model name is specifically mentioned.

# <span id="page-6-0"></span>**Connections and Preparations**

<span id="page-6-4"></span>This section describes how to install the projector and screen, how to connect the equipment from which you want to project the picture, etc.

# <span id="page-6-1"></span>**Unpacking**

Check the carton to make sure it contains the following items:

- Remote control (1)
- Size AA (R6) batteries (2)

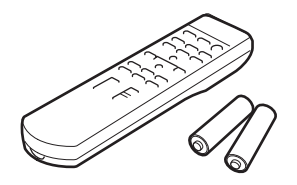

• Air filter (for replacement) (1)

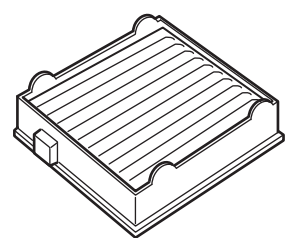

- AC power cord (1)
- CD-ROM (Application software) (VPL-HS51A only) (1)
- Operating Instructions (this manual) (1)

#### <span id="page-6-2"></span>**Inserting the batteries into the remote control**

<span id="page-6-3"></span>Insert the batteries  $\bigoplus$  side first as shown in the illustration. Inserting them forcibly or with the polarities reversed may cause a short circuit and may generate heat.

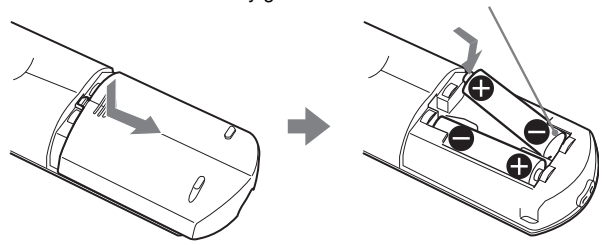

# <span id="page-7-0"></span>**Step 1: Installing the Projector**

The projector's lens shift feature allows you to choose a variety of installation locations for your projector. You can enjoy home entertainment with this projector in the following situations.

#### **Enjoying home theater**

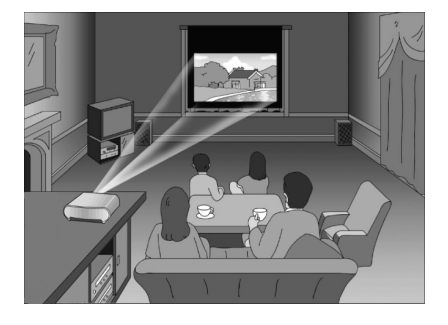

#### **Enjoying video games on a large screen**

#### **Watching sports, etc. with your company**

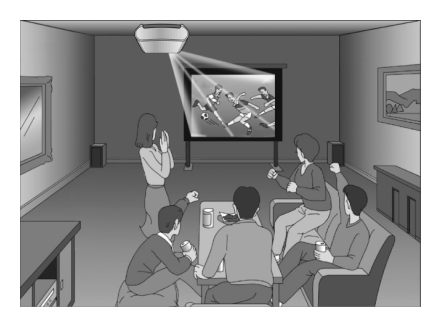

**Viewing images shot by a digital video camera on a large screen**

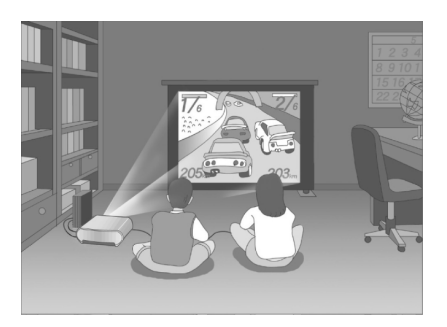

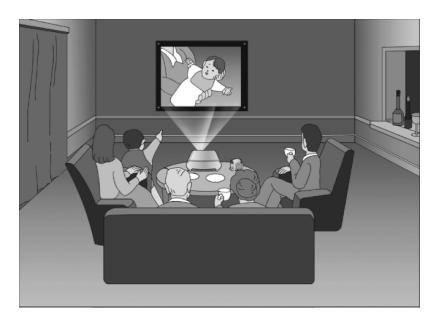

#### <span id="page-8-0"></span>**Before Setting Up the Projector**

**Do not place the projector in the following situations, which may cause malfunction or damage to the projector.**

#### **Poorly ventilated**

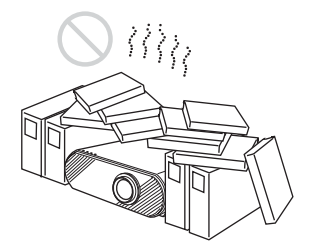

#### **Highly heated and humid**

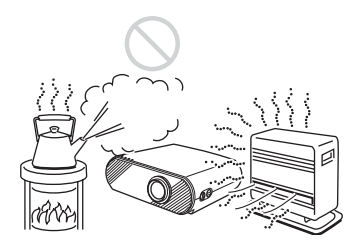

#### **Subject to direct cool or warm air from an air-conditioner**

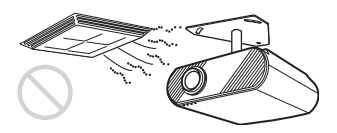

Installing in such a location may cause malfunction of the unit due to moisture condensation or rise in temperature.

#### **Near a heat or smoke sensor**

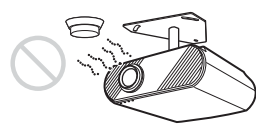

Malfunction of the sensor may be caused.

#### **Very dusty and extremely smoky**

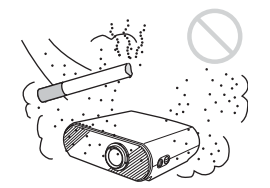

**Make a special attention to the following while using the projector.**

#### <span id="page-8-2"></span><span id="page-8-1"></span>**Do not block the ventilation holes.**

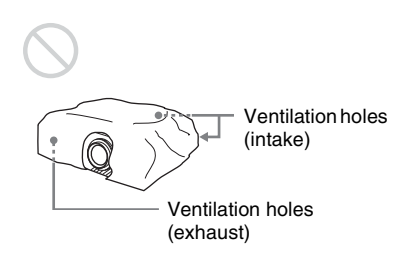

#### **Tip**

For details on the location of the ventilation holes (intake or exhaust), see "Location of Controls" on page[s 60](#page-59-2) to [62.](#page-61-1)

#### **When installing the unit at altitudes**

When using the projector at an altitude of 1,500 m or higher, set "High Altitude Mode" in the Installation menu to "On." ( $\mathcal{F}$  page 41) Failing to set this mode when using the projector at high altitudes could have adverse effects, such as reducing the reliability of certain components.

#### <span id="page-9-0"></span>**Installing the Projector and a Screen**

<span id="page-9-1"></span>The installation distance between the projector and a screen varies depending on the size of the screen.

**1 Determine the installation position of the projector and screen.**

You can obtain a good quality picture if you position the projector with the center of the lens within the areas indicated in the gray areas in the illustration. Use the values a, b, c, d and e in the table on [page 11](#page-10-0) as a guide.

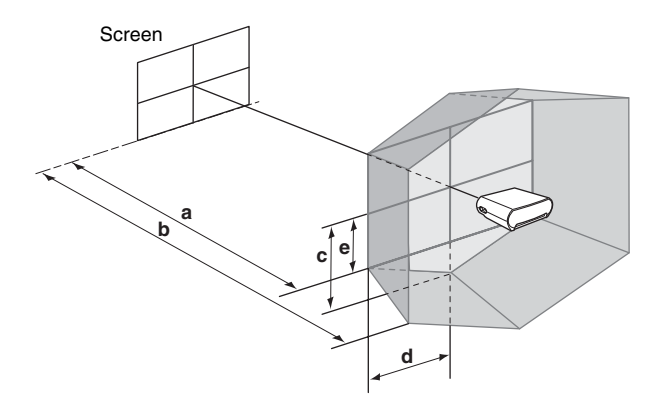

- **a:** Minimum projection distance between the screen and the center of the projector's lens
- **b:** Maximum projection distance between the screen and the center of the projector's lens
- **c:** Vertical distance between the center of the screen and the center of the projector's lens when using the maximum vertical lens shift feature\*
- **d:** Horizontal distance between the center of the screen and the center of the projector's lens when using the maximum horizontal lens shift feature\*
- **e:** Maximum vertical distance between the center of the screen and the center of the projector's lens when using both the vertical and horizontal lens shift features with the horizontal lens shift set to the maximum value\*
	- \* The distances c, d and e indicated in the illustration show those in the lower or left direction. The same distances in the upper or right direction are appropriate for installation.

For details on the lens shift feature, see ["Step 3: Adjusting the Picture Size](#page-16-0)  [and Position](#page-16-0)." ( $\mathcal{F}$  [page 17\)](#page-16-0)

#### **When using the 16:9 aspect ratio screen**

Unit: mm (inches)

<span id="page-10-0"></span>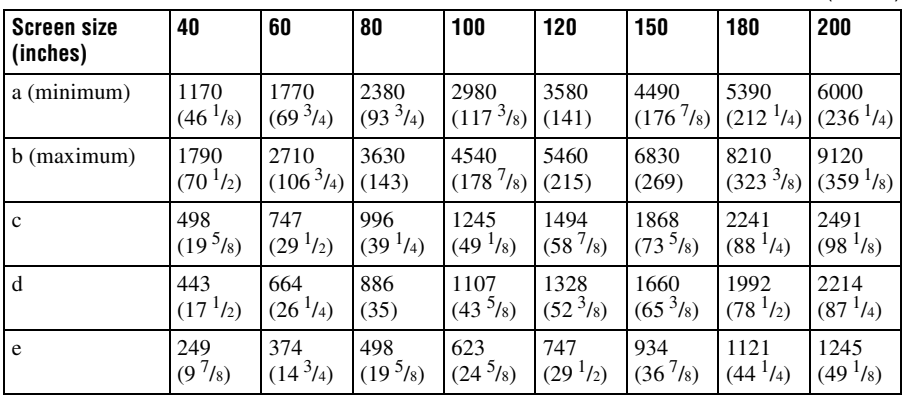

To calculate the installation measurements (SS: Screen Size)

a (minimum) =  ${(SS \times 21.27/0.7227) - 35.160899} \times 1.025$ 

b (maximum) =  $\{(SS \times 33.9409273/0.7227) - 37.678872\} \times 0.975$ 

 $c = (SS/0.7227 \times 9)$ 

 $d = (SS/0.7227 \times 8)$ 

 $e = (SS/0.7227 \times 4.5)$ 

#### **When using the 4:3 aspect ratio screen**

Unit: mm (inches)

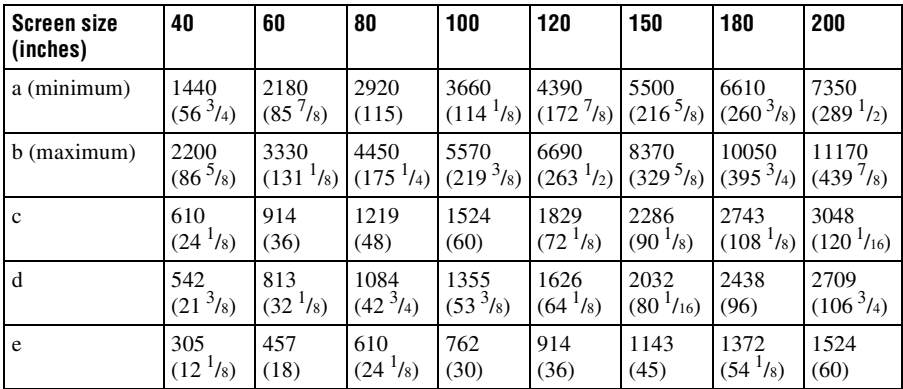

To calculate the installation measurements (SS: Screen Size)

a (minimum) =  $\{(SS \times 21.27/0.5906) - 35.160899\} \times 1.025$ 

b (maximum) =  $\{(SS \times 33.9409273/0.5906) - 37.678872\} \times 0.975$ 

 $c = (SS/0.5906 \times 9)$ 

 $d = (SS/0.5906 \times 8)$ 

 $e = (SS/0.5906 \times 4.5)$ 

**2 Position the projector so that the lens is parallel to the screen.**

#### **Top view**

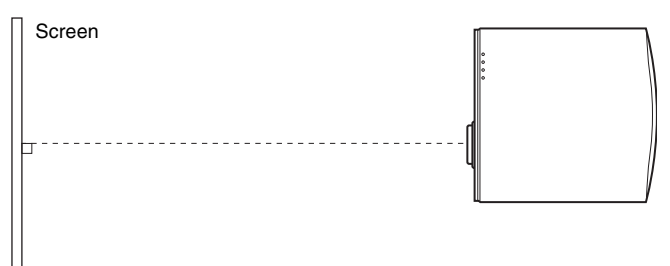

**3 Project an image on the screen and adjust the picture so that it**  fits the screen. (<sup>3</sup> [page 17\)](#page-16-0)

To project an image, connect video equipment to the projector. ( $\circledast$  page  $13)$ 

#### **Note**

When using a screen with an uneven surface, stripes pattern may rarely appear on the screen depending on the distance between the screen and the projector or the zooming magnifications. This is not a malfunction of the projector.

For installation of the projector on a ceiling, see "Ceiling Installation." (OF [page 57\)](#page-56-1)

# <span id="page-12-2"></span><span id="page-12-0"></span>**Step 2: Connecting the Projector**

#### **When making connections, be sure to do the following:**

- Turn off all equipment before making any connections.
- Use the proper cables for each connection.
- Insert the cable plugs properly; plugs that are not fully inserted often generate noise. When pulling out a cable, be sure to pull it out from the plug, not the cable itself.
- <span id="page-12-4"></span>• Refer to the operating instructions of the connected equipment.

#### <span id="page-12-3"></span><span id="page-12-1"></span>**Connecting to a DVD Player/Recorder or Digital Tuner**

#### **To connect to a DVD player/recorder or digital tuner equipped with component video connectors**

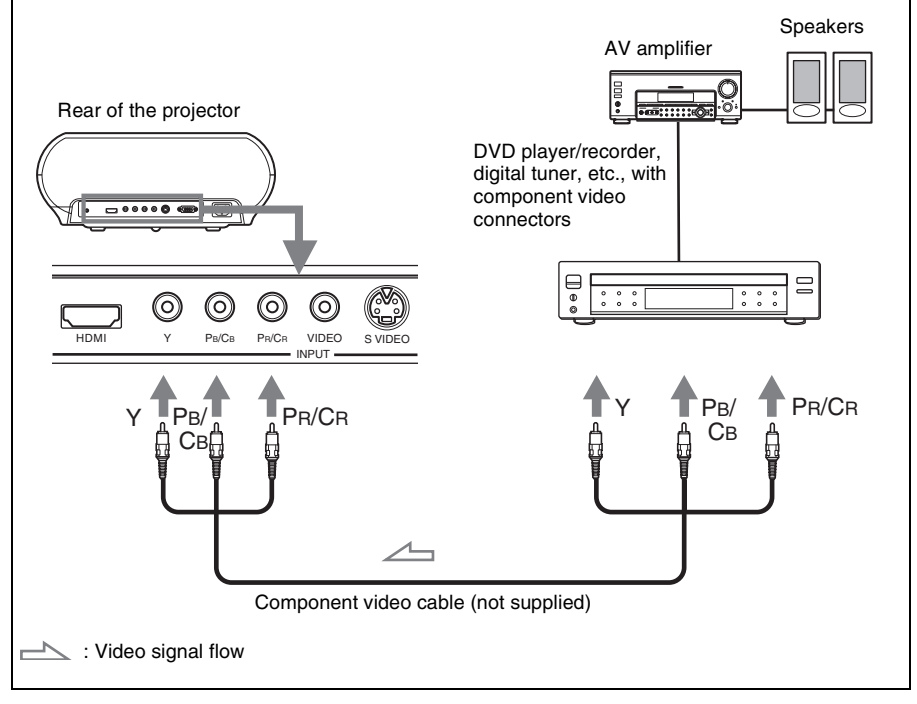

#### **Tip**

To connect the projector to a DVD player/recorder, hard disk video recorder, digital tuner, etc. which is not equipped with component video connectors, it is recommended to connect to the S-video output of the DVD player/recorder, hard disk video recorder, digital tuner, etc. using the S video cable. If the connected equipment is not equipped with the S-video output connector, use the video cable to connect to the video output jack on the equipment.

#### <span id="page-13-1"></span><span id="page-13-0"></span>**To connect to a DVD player/recorder equipped with HDMI output**

You can enjoy better picture quality by connecting a DVD player/recorder equipped with HDMI output to the HDMI input of the projector.

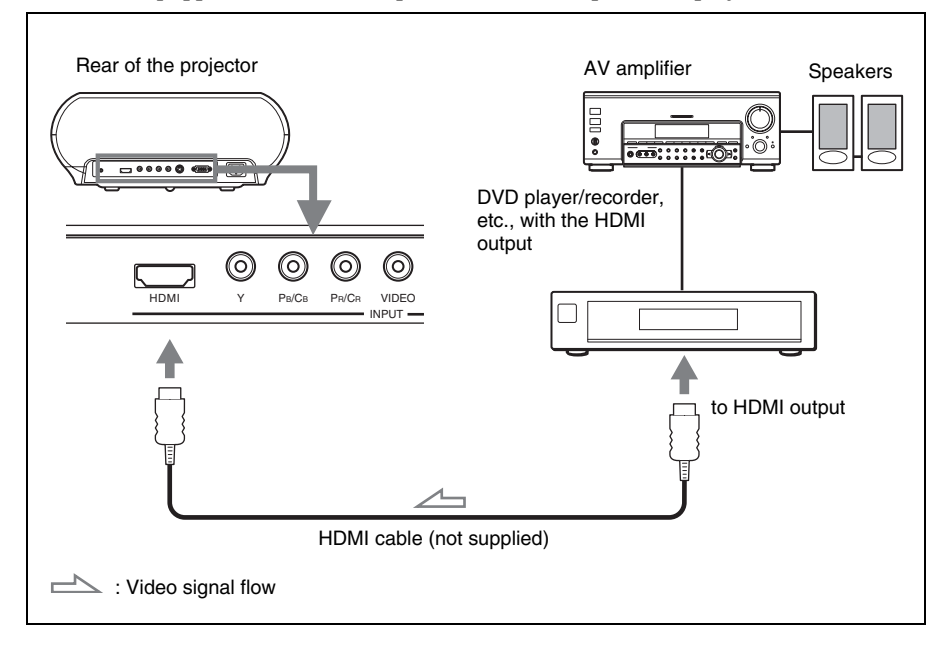

#### **Note**

When the 720p signals (signals preset with memory Nos. 10 and 11) are input, noise may appear around the projected picture in rare cases. This noise is from the 720p signals. If you do not want to display the noise, use component video connectors to connect the equipment instead.

............................................................................................................................................................ HDMI, HDMI logo and High-Definition Multimedia Interface are trademarks or registered trademarks of HDMI Licensing LLC.

#### <span id="page-14-1"></span><span id="page-14-0"></span>**Connecting to Video Equipment**

<span id="page-14-2"></span>You can connect a DVD player/recorder which is not equipped with component video connectors, hard disk video recorder, VCR or laser disk player. See also the instruction manual of each equipment.

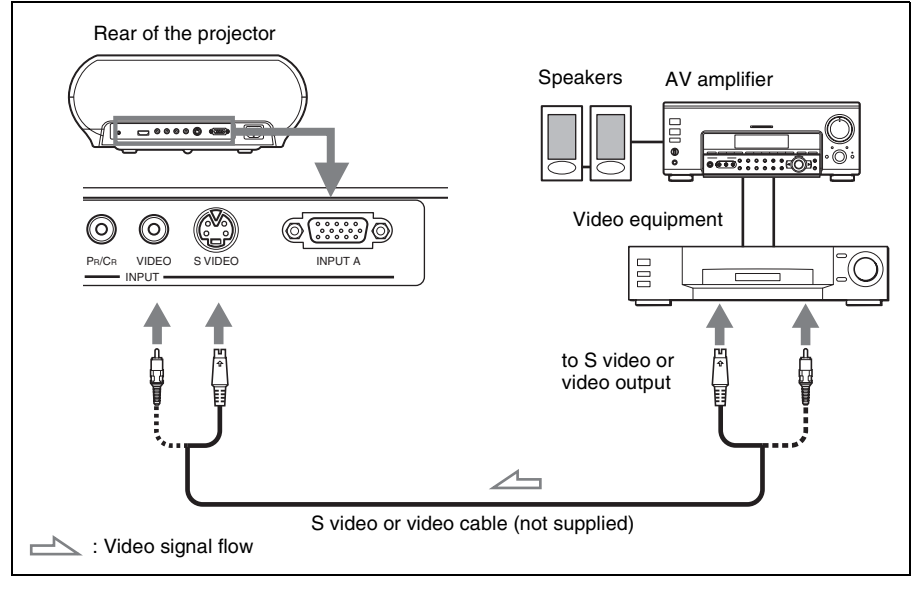

#### **Tip**

If you do not know to which connector you should connect the cable, S VIDEO (S video connector) or VIDEO (video connector), connect it to S VIDEO to enjoy better picture quality.

If the equipment to be connected has no S video connector, connect the cable to the video output.

#### <span id="page-15-2"></span><span id="page-15-1"></span><span id="page-15-0"></span>**Connecting to a Computer**

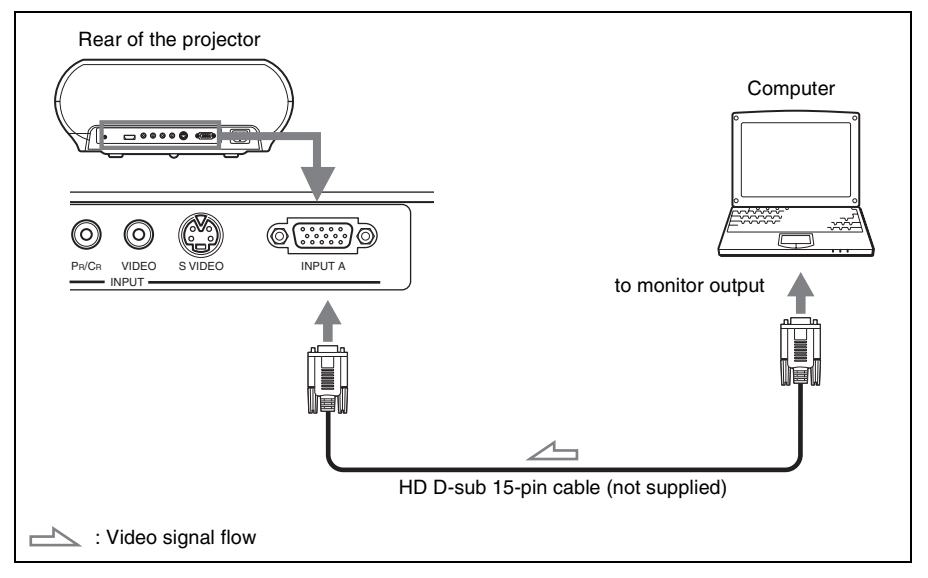

#### **Tip**

Set "Input A Signal Sel." in the Setup **menuto** "Auto" or "Computer." If the input signal does not appear properly, set it to "Computer."

#### **Note**

If you set your computer, such as a notebook type, to output the signal to both your computer's display and an external monitor, the picture of the external monitor may not appear properly. Set your computer to output the signal to only the external monitor. For details, refer to the computer's operating instructions supplied with your computer.

# <span id="page-16-1"></span><span id="page-16-0"></span>**Step 3: Adjusting the Picture Size and Position**

Project an image on the screen and then adjust the picture position.

<span id="page-16-3"></span>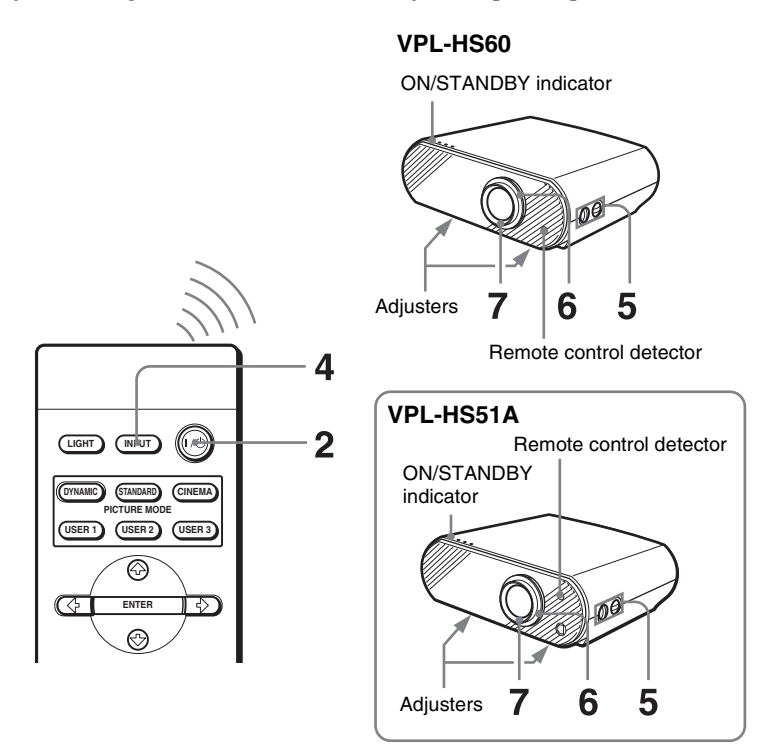

#### **Tip**

The  $I/\bigcup$  (on/standby), INPUT, MENU, and  $\bigoplus/\bigoplus/\bigoplus/\bigoplus$ /ENTER (joystick) buttons on the side panel of the projector function the same as those on the remote control.

#### **Note**

Depending on the installation location of the projector, you may not control it with the remote control. In this case, point the remote control to the screen instead of the projector.

#### <span id="page-16-2"></span>**1 Plug the AC power cord into a wall outlet.**

The ON/STANDBY indicator lights in red and the projector goes into standby mode.

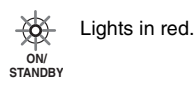

#### <span id="page-17-0"></span>**2 Press the I/**1 **(on/standby) switch to turn on the projector.**

The ON/STANDBY indicator flashes in green, then lights.

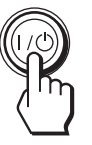

**ON/ STANDBY** Lights in green.

#### **3 Turn on the equipment connected to the projector.**

Refer to the operating instructions of the connected equipment.

#### **4 Press INPUT to project the picture on the screen.**

Each time you press the button, the input indication changes. ( $\mathcal{F}$  [page 24\)](#page-23-0)

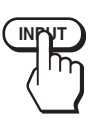

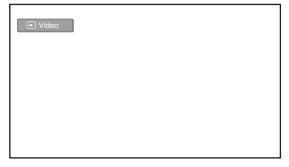

#### **Tip**

<span id="page-17-2"></span>When "Auto Input Search" is set to "On" in the Function  $\Box$  menu, the channel of the input signal is automatically displayed by pressing the INPUT button.

#### <span id="page-17-1"></span>**5 Move both LENS SHIFT dials to adjust the picture position.**

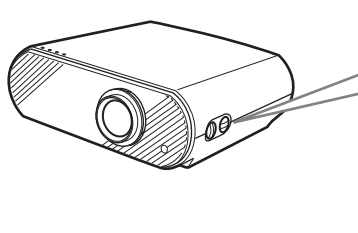

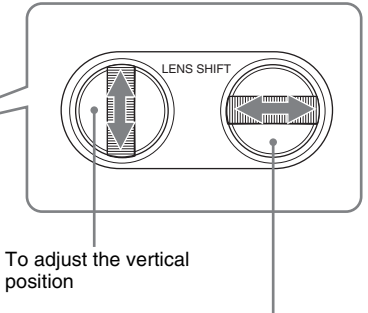

To adjust the horizontal position

#### **To adjust the horizontal position**

Turn the LENS SHIFT dial right or left.

The picture moves right or left by a maximum of half of the screen size from the center of the lens.

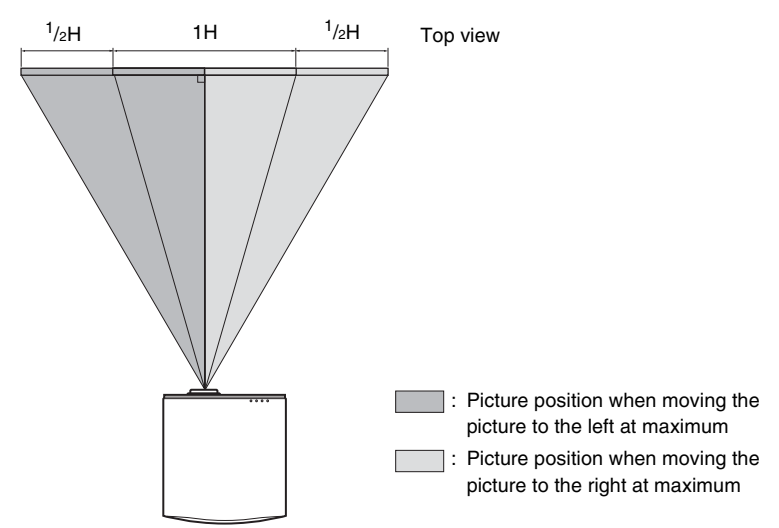

#### **To adjust the vertical position**

Turn the LENS SHIFT dial up or down.

The picture moves up or down by a maximum of the screen size from the center of the lens.

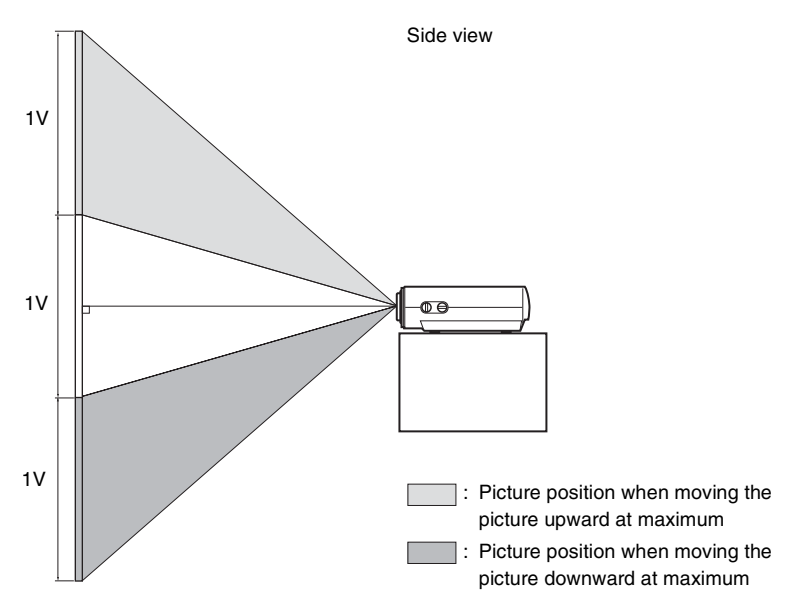

#### **Note**

When you use the horizontal and vertical lens shift features at the same time, you can move the picture vertically by a maximum of half of the screen size.

#### <span id="page-19-0"></span>**6 Adjust the picture size using the zoom ring.**

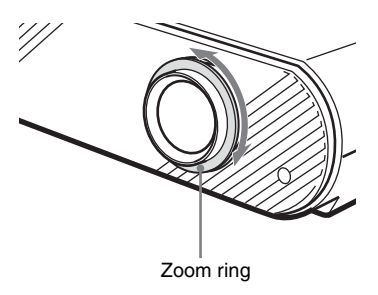

**7 Adjust the focus using the focus ring.**

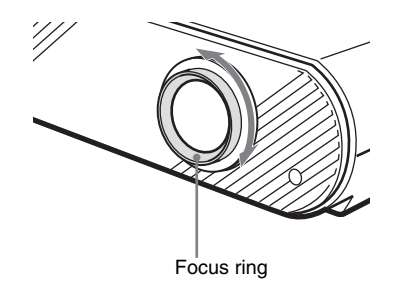

#### <span id="page-19-2"></span><span id="page-19-1"></span>**To adjust the tilt of the installation surface**

If the projector is installed on an uneven surface, use the adjusters to keep the projector level.

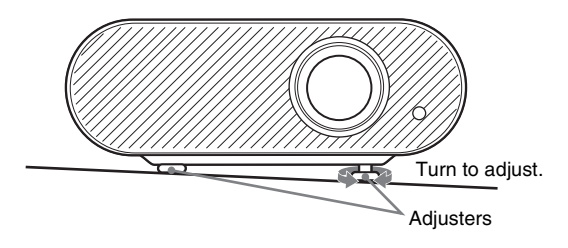

# <span id="page-20-1"></span><span id="page-20-0"></span>**Step 4: Selecting the Menu Language**

You can select one of fifteen languages for displaying the menu and other onscreen displays. The factory default setting is English.

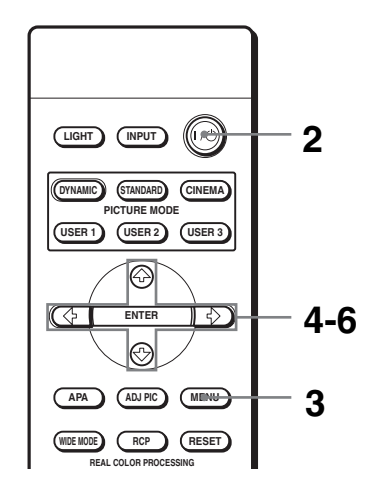

#### **Tip**

You can operate the menu using the  $\hat{\mathbf{T}}/\hat{\mathbf{L}}/\langle \hat{\mathbf{L}} \rangle$  (arrow) buttons on the side panel of the projector instead of the  $\frac{\triangle}{\sqrt{\frac{1}{m}}}\times\frac{\triangle}{\triangle}}$  ENTER buttons on the remote control.

#### **1 Plug the AC power cord into a wall outlet.**

The ON/STANDBY indicator lights in red and the projector goes into standby mode.

#### <span id="page-20-2"></span>**2 Press the I/**1 **(on/standby) switch to turn on the projector.** The ON/STANDBY indicator flashes in green, then lights.

#### <span id="page-20-3"></span>**3 Press MENU.**

The menu appears.

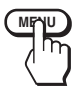

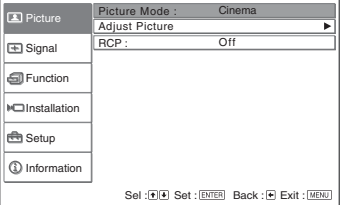

#### <span id="page-21-0"></span>**4 Press ↑ or ↓** to select the Setup **nenu**, and press → or **ENTER.**

The setting items of the selected menu appears.

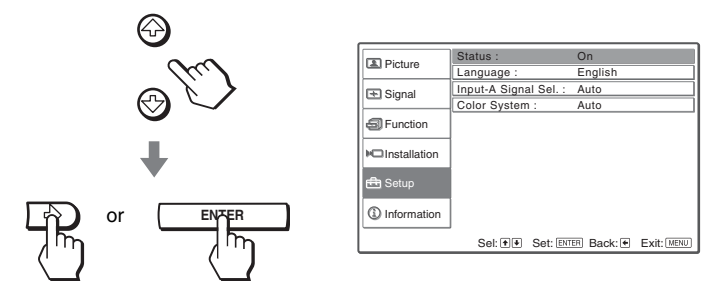

#### **5** Press ↑ or ↓ to select "Language," and press → or ENTER.

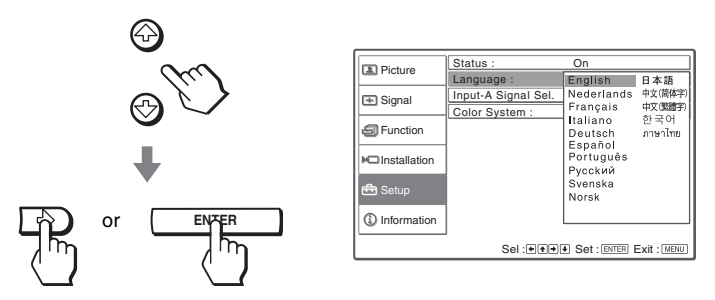

# **6 Press ↑ or ↓ to select a language, and press ENTER.**

The menu changes to the selected language.

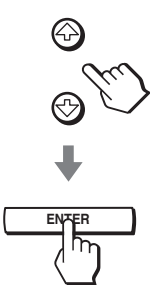

# **To clear the menu**

Press MENU.

# <span id="page-22-0"></span>**Projecting**

This section describes how to operate the projector to view the picture from a DVD player, etc. connected to the projector. It also describes how to adjust the quality of the picture to suit your taste.

**VPL-HS60**

# <span id="page-22-2"></span><span id="page-22-1"></span>**Projecting the Picture on the Screen**

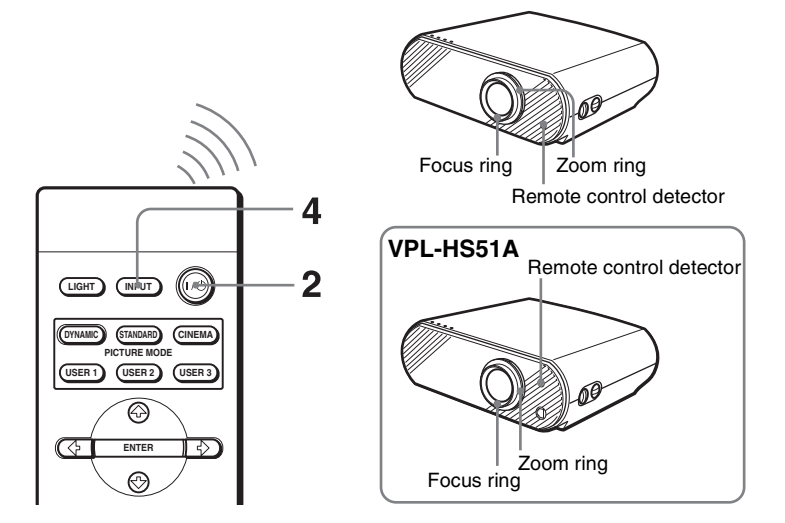

#### **1 Plug the AC power cord into a wall outlet.**

The ON/STANDBY indicator lights in red and the projector goes into standby mode.

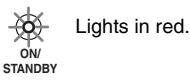

**2 Press the I/**1 **(on/standby) switch to turn on the projector.**

The ON/STANDBY indicator flashes in green, then lights.

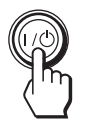

**ON/ STANDBY** Lights in green.

### **3 Turn on the equipment connected to the projector.**

Refer to the operating instructions of the connected equipment.

#### <span id="page-23-0"></span>**4 Press INPUT repeatedly to select the input you want to project on the screen.**

Display the indication of the input you want.

**Example:** To view the picture from the video equipment connected to the VIDEO INPUT jack.

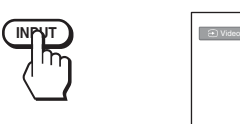

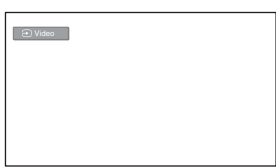

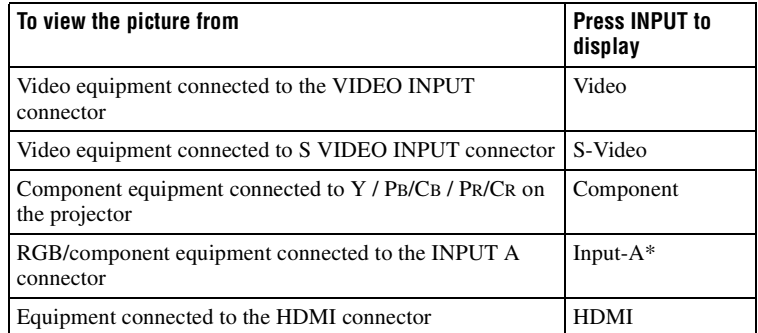

\* Set the "Input-A Signal Sel." setting in the Setup menu according to the signal input. When you set it to "Auto," and cannot display the picture properly, select an appropriate signal with "Input-A Signal Sel." ( $\mathcal{F}$  [page 42\)](#page-41-1)

#### **Tip**

When "Auto Input Search" is set to "On" in the Function **meansured** menu, the channel of the input signal is automatically displayed by pressing the INPUT button.

#### <span id="page-23-1"></span>**5 Turn the zoom ring to adjust the size of the picture.**

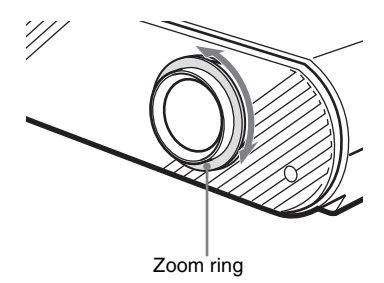

#### <span id="page-24-2"></span>**6 Turn the focus ring to adjust the focus.**

Adjust to obtain sharp focus.

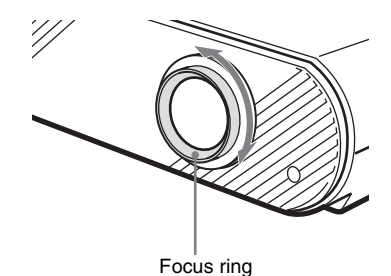

#### <span id="page-24-1"></span><span id="page-24-0"></span>**Turning Off the Power**

#### **1** Press the I/<sup>(1</sup>) (on/standby) switch.

A message "POWER OFF?" appears on the screen.

#### **2 Press the I/**1 **switch again.**

The ON/STANDBY indicator flashes in green and the fan continues to run to reduce the internal heat. First, the ON/STANDBY indicator flashes quickly, during which you will not be able to light up the ON/STANDBY indicator with the  $I/\bigcup$  switch.

#### **3 Unplug the AC power cord from the wall outlet after the fan stops running and the ON/STANDBY indicator lights in red.**

You can turn off the projector by holding the  $I/\dot{O}$  (on/standby) switch for about one second, instead of performing the above steps.

# <span id="page-25-1"></span><span id="page-25-0"></span>**Selecting the Wide Screen Mode**

You can enjoy various wide screen mode according to the video signal received. You can also select it using the menu. ( $\circledast$  [page 39\)](#page-38-1)

<span id="page-25-3"></span>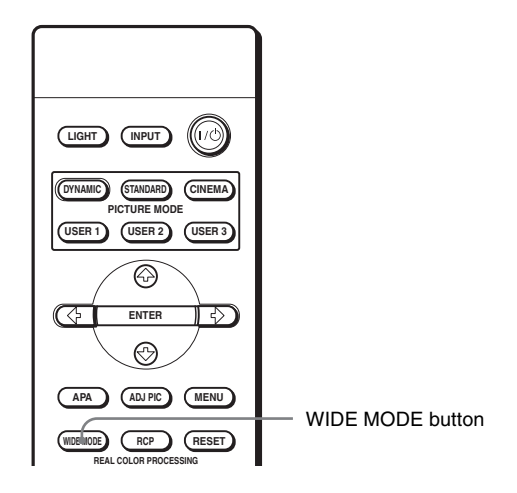

#### <span id="page-25-2"></span>**Press WIDE MODE.**

Each time you press the button, you can select the "Wide Mode" setting.

#### **Full**

A picture squeezed to 4:3 is displayed with the correct aspect ratio. A 4:3 picture is enlarged horizontally to fit the 16:9 screen.

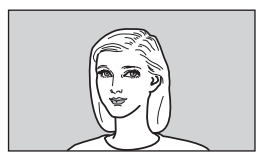

**Tip**

Squeezed: An original 16:9 aspect ratio picture is recorded horizontally compressed to a 4:3 picture.

#### **Normal**

A picture with normal 4:3 aspect ratio is displayed in the center of the screen to fill the vertical screen size.

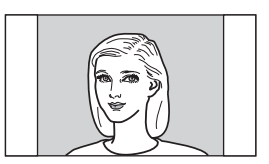

#### **Wide Zoom**

A 4:3 aspect ratio picture is enlarged and the upper and lower portions of the picture are compressed to fit the 16:9 screen. Use this mode to view news, variety shows, etc.

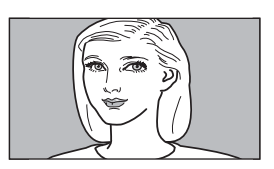

#### **Zoom**

A normal 4:3 aspect ratio picture is enlarged vertically and horizontally in the same ratio to fill the 16:9 screen. This mode is ideal for viewing a wide-format movie.

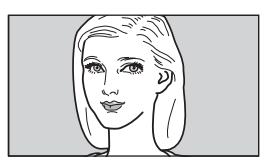

#### **Subtitle**

The subtitle area is compressed and displayed in the lower part of the screen. Use this mode to view a movie with subtitles.

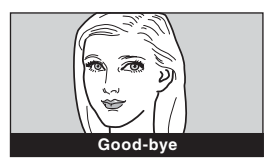

#### **Notes**

- You can adjust the vertical position of the picture with "V Position" in the Signal  $\blacksquare$ menu only when "Zoom" or "Subtitle" is selected.
- You can adjust the position of the subtitles with "Title Area" in the Signal  $\Box$  menu only when "Subtitle" is selected.

#### **Notes on selecting the wide screen mode**

- Select the wide screen mode taking into account that changing the aspect ratio of the original picture will provide a different look from that of the original image.
- Note that if the projector is used for profit or for public viewing, modifying the original picture by switching to the wide mode may constitute an infringement of the rights of authors or producers, which are legally protected.

# Projecting

# <span id="page-28-1"></span><span id="page-28-0"></span>**Selecting the Picture Viewing Mode**

**LIGHT INPUT**  $G$ **TANDARD PTURE MODE** PICTURE MODE buttons DYNAMIC **USER 2 USER 1 USER 3** STANDARD 的 CINEMA USER 1, 2 and 3কে **ENTER** रु **APA ADJ PIC MENU WIDE MODE RCP RESET REAL COLOR PROCESSING**

You can select the picture viewing mode that best suits the type of program or

#### **Press one of the PICTURE MODE buttons (DYNAMIC, STANDARD, CINEMA and USER 1, 2 and 3).**

#### <span id="page-28-3"></span>**DYNAMIC**

room condition.

Select for enhanced picture sharpness in bright environment.

#### <span id="page-28-4"></span>**STANDARD**

Recommended for normal viewing condition in your home.

#### <span id="page-28-2"></span>**CINEMA**

Select for soft, film-like picture in dark environment.

#### <span id="page-28-5"></span>**USER 1, 2 and 3**

You can adjust the quality of the picture to suit your taste and store the settings into the selected memory of the projector. Press one of the USER 1, 2 and 3 buttons, then adjust the picture by using the buttons on the remote control or the menus. ( $\mathcal{F}$  pages [30](#page-29-0) and [37](#page-36-1)) The settings are stored, and you can view the picture with the adjusted picture quality by pressing the button.

# <span id="page-29-1"></span><span id="page-29-0"></span>**Adjusting the Picture Quality**

You can adjust the picture quality that suits your taste by selecting the adjustment items with the remote control. The adjusted data can be stored in each picture mode.

<span id="page-29-2"></span>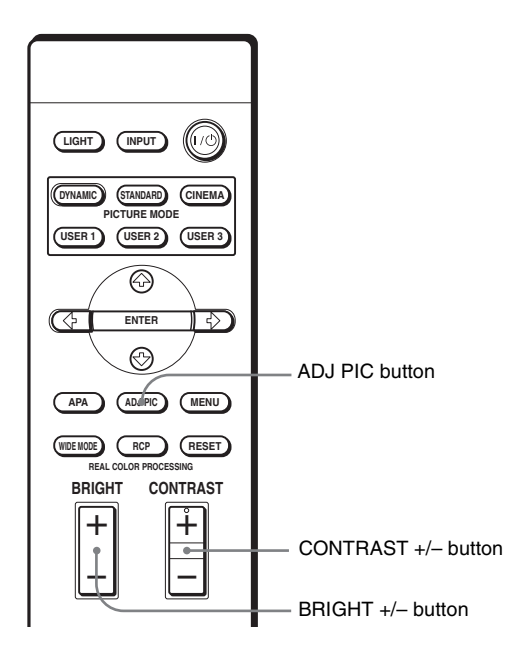

#### **1 Press ADJ PIC.**

Each time you press the button, the following adjustment windows\* are displayed in sequence.

Contrast  $\rightarrow$  Brightness  $\rightarrow$  Color  $\rightarrow$  Hue  $\rightarrow$  Sharpness  $\uparrow$ Lamp Control **Black Level Adj.**  $\uparrow$ Advanced Iris  $\leftarrow$  DDE  $\leftarrow$  Color Temp.  $\leftarrow$  Gamma Correction

\* Some of the above adjustment windows will not be displayed depending on the input signal. For details, see "[Input Signals and Adjustable/setting Items](#page-52-1)." (OF [page 53\)](#page-52-1)

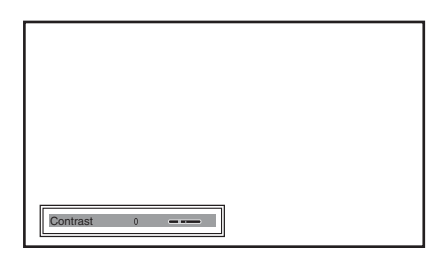

For details on each adjustment, see "Adjust Picture" in the Picture **1** menu. ( $\circledast$  [page 37\)](#page-36-2)

#### **2 Make the setting or adjustment on an item.**

#### **When changing the adjustment level**

To increase the value, press  $\uparrow$  or  $\rightarrow$ . To decrease the value, press  $\blacklozenge$  or  $\blacklozenge$ .

#### **When changing the setting**

Press  $\biguparrow$  or  $\biguparrow$  to change the setting.

#### <span id="page-30-0"></span>**To adjust contrast and brightness**

Press CONTRAST +/– on the remote control to adjust the contrast. Press BRIGHT +/– on the remote control to adjust the brightness.

# <span id="page-31-1"></span><span id="page-31-0"></span>**Adjusting the Picture Using Real Color Processing**

<span id="page-31-2"></span>The Real Color Processing (RCP) feature allows you to adjust the color and hue of each target of the projected picture you specify independently. You can thus obtain a picture more suitable to your taste.

<span id="page-31-3"></span>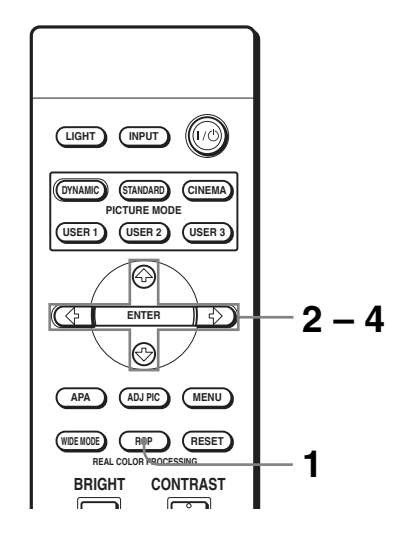

#### **Tip**

Freeze the scene of the video source when you are adjusting the picture using Real Color Processing.

- **1 Press RCP on the remote control.**
- **2 Press ↑ or ↓ to select "User 1," "User 2" or "User 3," then**  $pres \rightarrow$ .

The RCP (Real Color Processing) window appears.

**3 Select the target color you want to adjust.**

Repeat steps  $\Omega$  and  $\Omega$  described below to specify the target color.

1 Press  $\uparrow$  or  $\downarrow$  to select "Color Select," then press  $\leftarrow$  or  $\rightarrow$  to select the color you want to adjust among "Red," "Magenta," "Blue," "Cyan," "Green" and "Yellow."

Only the portions that correspond to the specified color will be colored and the other portions will be displayed in black and white. The reference palette in the RCP window also shows the adjustable colors. Decide the target while you are watching the projected picture, and watching the reference palette as a guide.

2 Press  $\uparrow$  or  $\downarrow$  to select "Position" or "Range," and specify it more delicate color and color range you want to adjust using  $\leftarrow$  or  $\rightarrow$ .

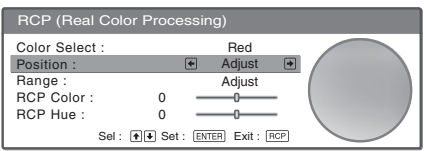

#### **4 Adjust the color of the specified portions.**

Press  $\biguparrow$  or  $\bigdownarrow$  to select "RCP Color" or "RCP Hue," then adjust the color or hue of the portions selected in step 3 to suit your taste using  $\leftarrow$  or  $\rightarrow$  while watching the projected picture. The picture is returned to normal color during adjustment.

#### **5 After the adjustment is complete, press RCP.**

The RCP window disappears and the normal picture is restored. The adjusted data will be stored in a memory selected in step 2 and will be recalled later.

#### **Tip**

There are some limitations on selection of position and range.

# <span id="page-33-0"></span>**Using the Menus**

This section describes how to make various adjustments and settings using the menus.

# <span id="page-33-1"></span>**Operation through the Menus**

The projector is equipped with an on-screen menu for making various adjustments and settings. Some of the adjustable/setting items are displayed in a pop-up menu, in a setting menu or adjustment menu with no main menu, or in the next menu window. If you select an item name followed by an arrow  $(\blacktriangleright)$ , the next menu window with setting items appears.

To change the on-screen menu language, see "Selecting the Menu Language." ( $\circledcirc$  [page 21\)](#page-20-1)

<span id="page-33-2"></span>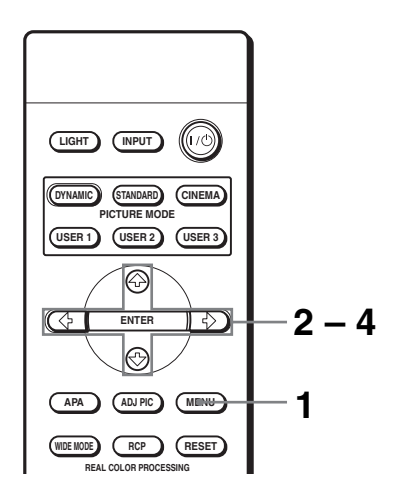

#### **1 Press MENU.**

The menu window appears.

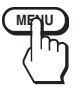

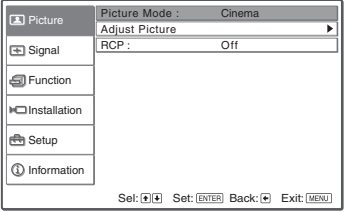

#### **2** Press  $\uparrow$  or  $\downarrow$  to select a menu item, and press  $\rightarrow$  or ENTER.

The items that can be set or adjusted with the selected menu appear. The item presently selected is shown as a yellow button.

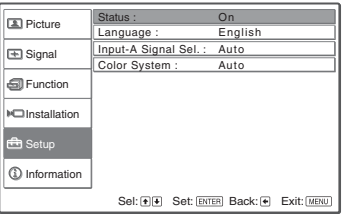

#### **3** Press ↑ or ↓ to select an item you want to set or adjust and **press → or ENTER.**

The setting items are displayed in a pop-up menu, in a setting menu, in an adjustment menu or in the next menu window.

Pop-up menu

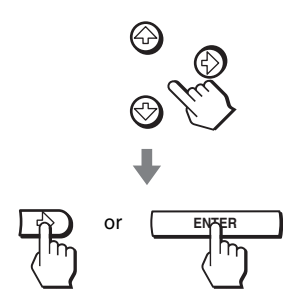

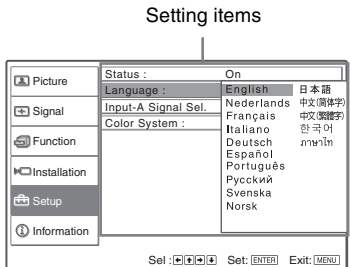

#### Setting menu

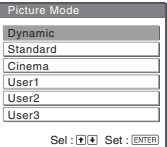

#### Adjustment menu

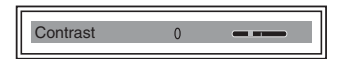

#### Next menu window

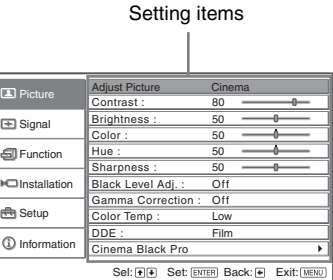

#### **4 Make the setting or adjustment on an item.**

#### **When changing the adjustment level**

To increase the value, press  $\uparrow$  or  $\rightarrow$ . To decrease the value, press  $\blacklozenge$  or  $\blacklozenge$ . Press ENTER to restore the original screen.

#### **When changing the setting**

Press  $\uparrow$  or  $\downarrow$  to change the setting.

Press ENTER to restore the original screen.

<span id="page-35-1"></span>You can restore the original screen using  $\blacklozenge$  depending on the selected item.

#### **To clear the menu**

Press MENU.

#### <span id="page-35-3"></span><span id="page-35-2"></span><span id="page-35-0"></span>**To reset the items that have been adjusted**

Select the item you want to reset, then press RESET.

"Complete! " appears on the screen and the setting is reset to its factory preset value.

Items that can be reset are:

- "Contrast," "Brightness," "Color," "Hue," "Sharpness" and "Color Temp." in "Adjust Picture" and "RCP" of the Picture  $\Box$  menu
- "Dot Phase," "H Size" and "Shift" in "Adjust Signal," and "V Position" and "Title Area" of the Signal  $\blacksquare$  menu
- "V Keystone" of the Installation  $\blacksquare$  menu

#### **Items that cannot be adjusted**

Adjustable items are limited depending on the input signals. The items that cannot be adjusted or set do not appear in the menu. ( $\mathcal{F}$  [page 53\)](#page-52-1)

#### <span id="page-36-10"></span><span id="page-36-7"></span>Picture Menu 37

# <span id="page-36-0"></span>**Picture Menu**

<span id="page-36-9"></span><span id="page-36-8"></span>The Picture menu is used for adjusting the picture.

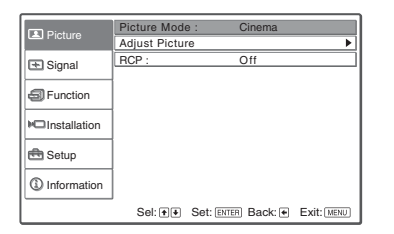

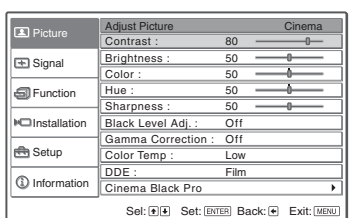

**Adjust Picture menu**

<span id="page-36-6"></span><span id="page-36-5"></span><span id="page-36-4"></span><span id="page-36-3"></span><span id="page-36-2"></span><span id="page-36-1"></span>**Item Description** Picture Mode You can select picture viewing mode that best suits the type of picture or the environment. **Dynamic:** Select for enhanced picture contrast and sharpness. **Standard:** Recommended for normal viewing condition. Also select to reduce roughness when viewing the picture with Dynamic. **Cinema:** Select for soft, film-like picture. **User 1, 2 and 3:** You can adjust the quality of the picture to suit your taste and store the settings. Once the settings are stored, you can view the picture with the adjusted picture quality by pressing the PICTURE MODE button on the remote control. **To store the settings 1** Select User 1, User 2 or User 3. **2** Adjust the items you want in the menus. Items that can be stored are: Items in "Adjust Picture," and "Wide Mode," "V Position" and "Title Area" in the Signal  $\blacktriangleright$  menu. **Tip** You can also adjust the picture quality in "Dynamic," "Standard" or "Cinema," and store the settings. To reset to the factory setting, press RESET. Adjust Picture Contrast The higher the setting, the greater the contrast. The lower the setting, the lower the contrast. Brightness The higher the setting, the brighter the picture. The lower the setting, the darker the picture. Color The higher the setting, the greater the intensity. The lower the setting, the lower the intensity. Hue The higher the setting, the more greenish the picture becomes. The lower the setting, the more purplish the picture becomes. Sharpness The higher the setting, the sharper the picture. The lower the setting, the softer the picture.

<span id="page-37-6"></span><span id="page-37-5"></span><span id="page-37-4"></span><span id="page-37-3"></span><span id="page-37-2"></span><span id="page-37-1"></span><span id="page-37-0"></span>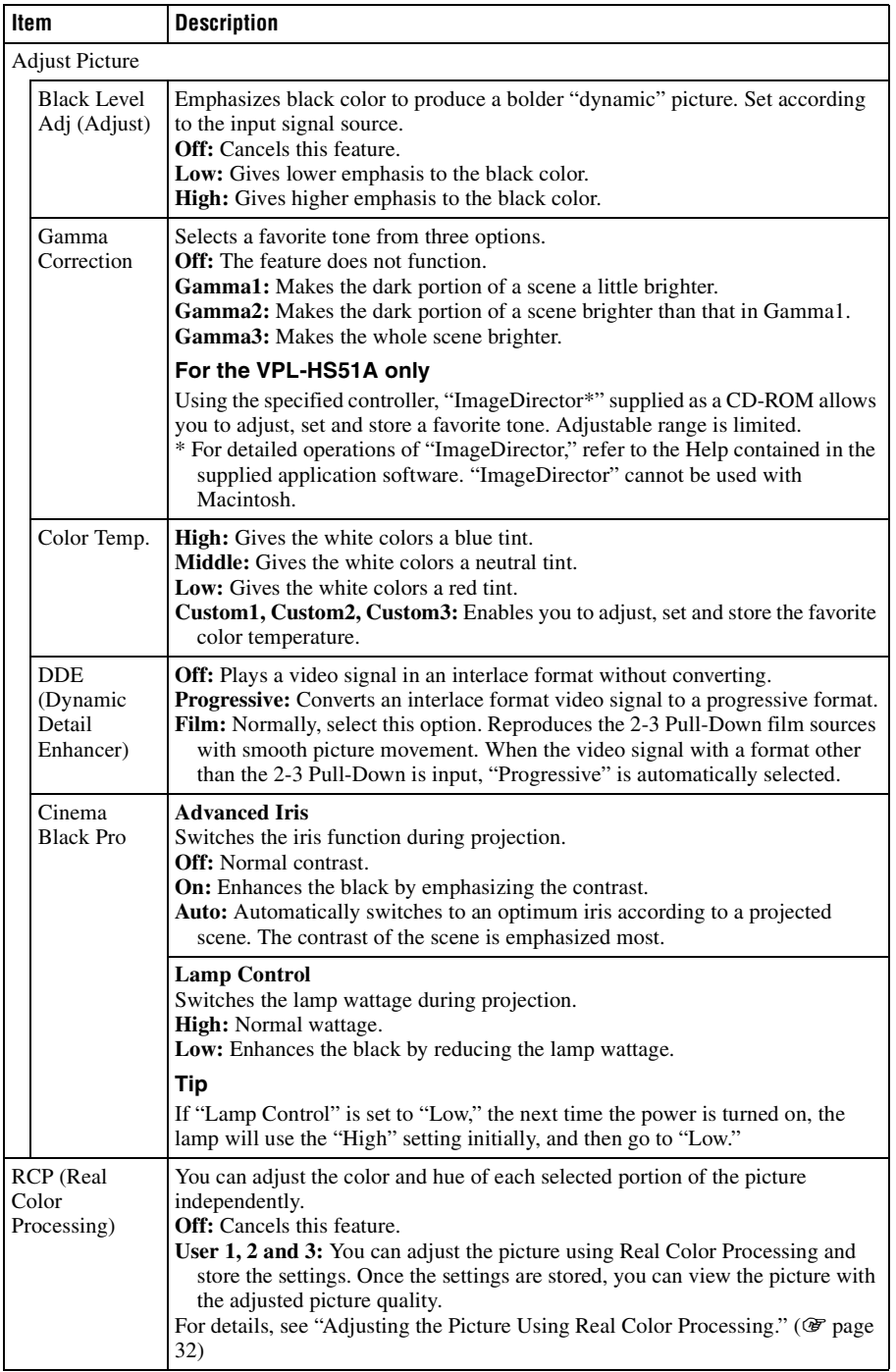

**The St** 

# <span id="page-38-0"></span>**Signal Menu**

<span id="page-38-10"></span><span id="page-38-8"></span>The Signal menu is used to adjust the input signal. You can adjust the size of the picture, and select wide screen mode, etc

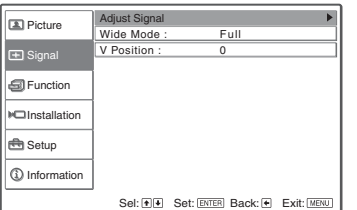

#### **Adjust Signal menu**

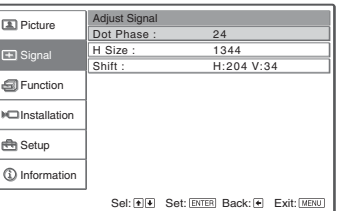

<span id="page-38-13"></span><span id="page-38-12"></span><span id="page-38-11"></span><span id="page-38-9"></span><span id="page-38-7"></span><span id="page-38-6"></span><span id="page-38-5"></span><span id="page-38-4"></span><span id="page-38-3"></span><span id="page-38-2"></span><span id="page-38-1"></span>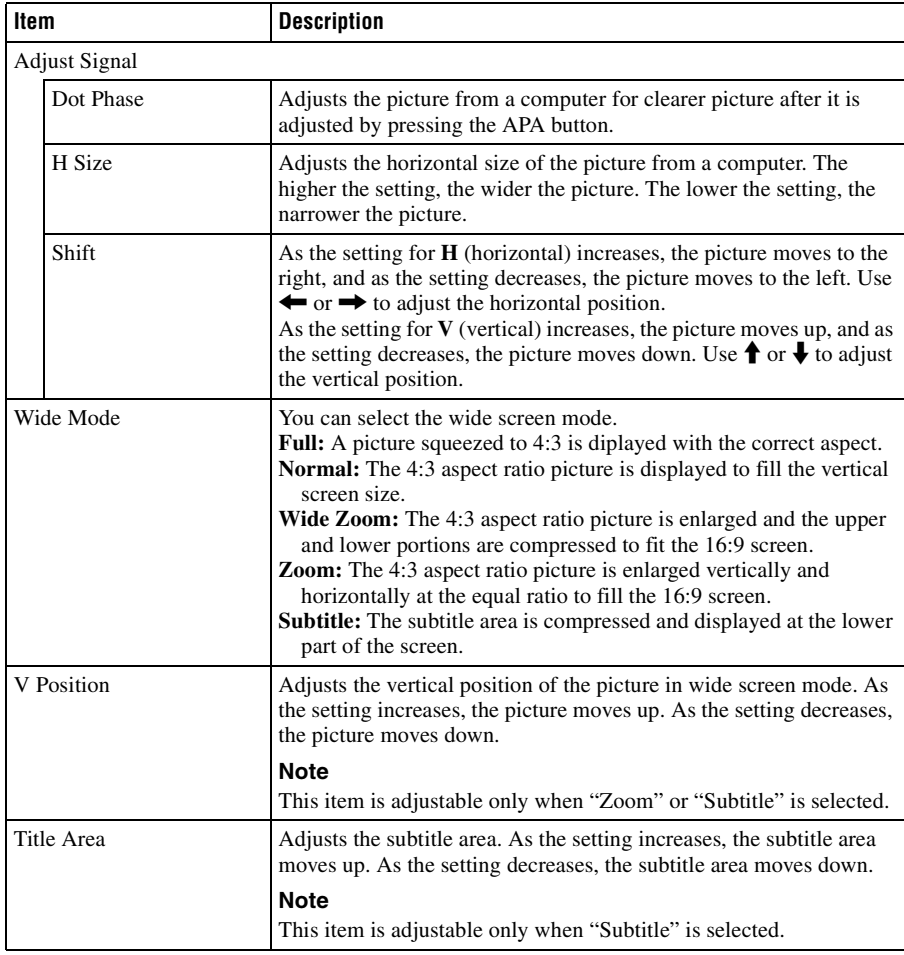

# <span id="page-39-0"></span>**Function menu**

<span id="page-39-5"></span><span id="page-39-4"></span>The Function menu is used for changing the settings of the function of the projector.

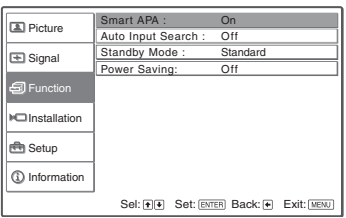

<span id="page-39-8"></span><span id="page-39-7"></span><span id="page-39-6"></span><span id="page-39-3"></span><span id="page-39-2"></span><span id="page-39-1"></span>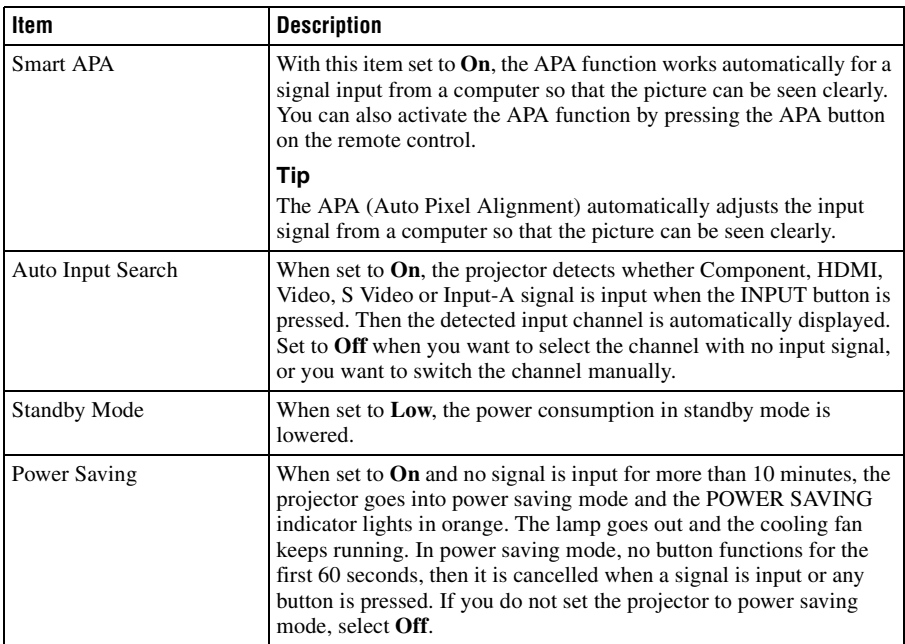

# Using the Menus Using the Menus

 $\mathcal{L}^{\mathcal{L}}$ 

# <span id="page-40-0"></span>**Installation Menu**

<span id="page-40-7"></span><span id="page-40-6"></span>The Installation menu is used for changing the installation settings.

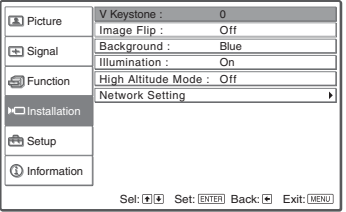

<span id="page-40-8"></span><span id="page-40-5"></span><span id="page-40-4"></span><span id="page-40-3"></span><span id="page-40-2"></span><span id="page-40-1"></span>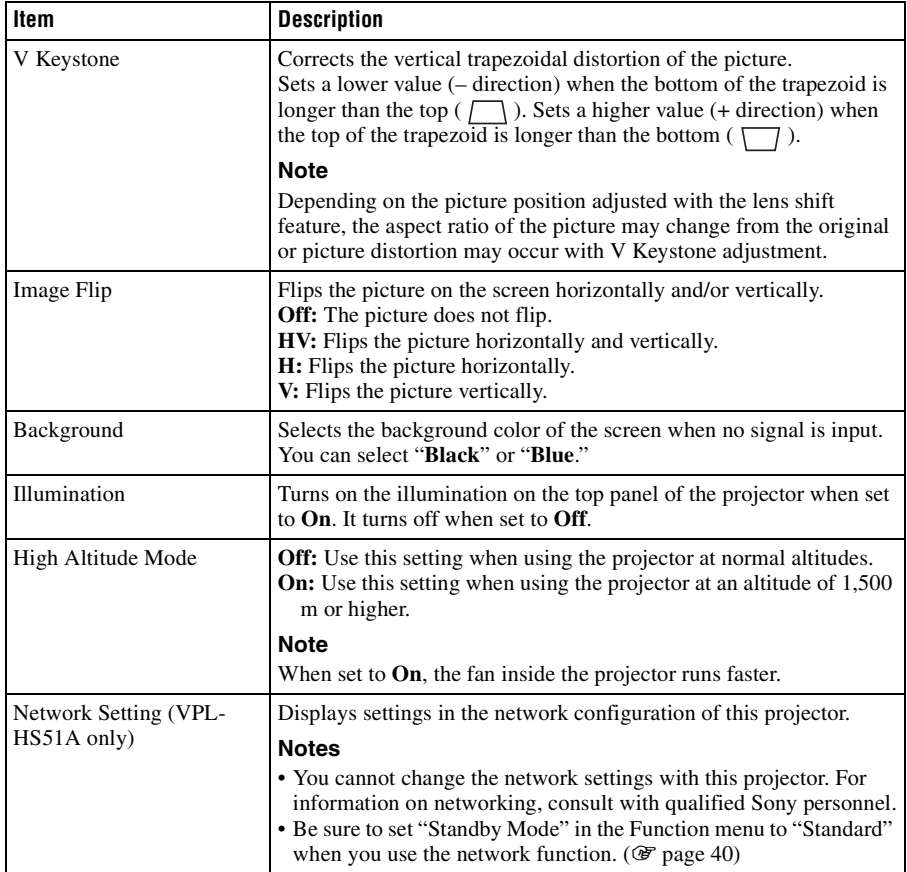

# <span id="page-41-0"></span>**Setup Menu**

<span id="page-41-8"></span><span id="page-41-7"></span>The Setup menu is used to change the factory preset settings.

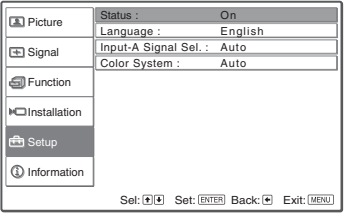

<span id="page-41-9"></span><span id="page-41-6"></span><span id="page-41-5"></span><span id="page-41-4"></span><span id="page-41-3"></span><span id="page-41-2"></span><span id="page-41-1"></span>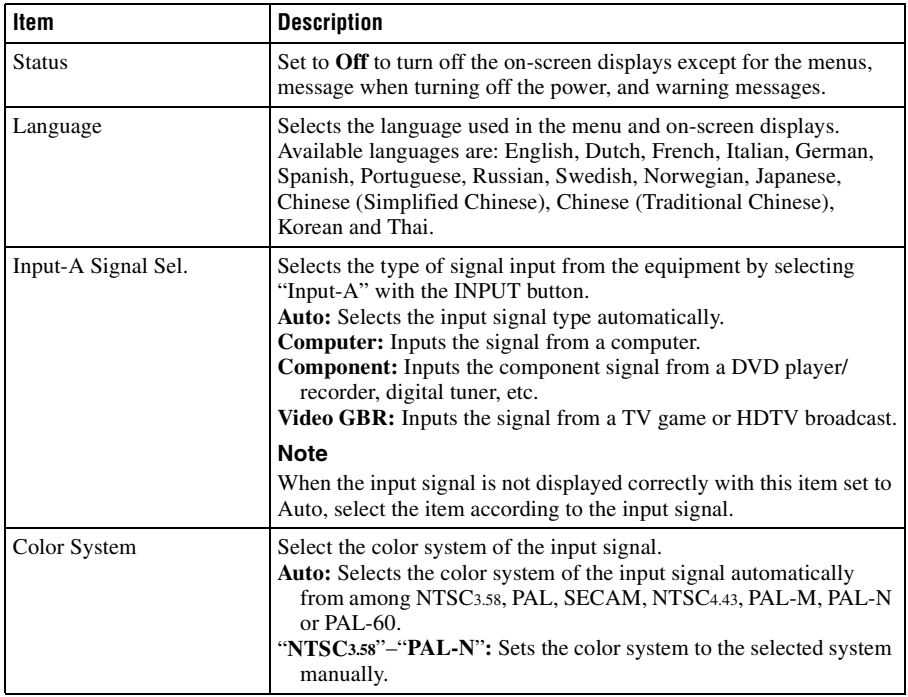

#### Information Menu | 43

<span id="page-42-6"></span><span id="page-42-4"></span><span id="page-42-0"></span>The Information menu is used to display the horizontal and vertical frequencies of the input signal, used time of the lamp, etc.

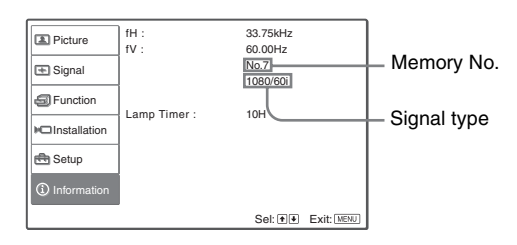

<span id="page-42-3"></span><span id="page-42-2"></span>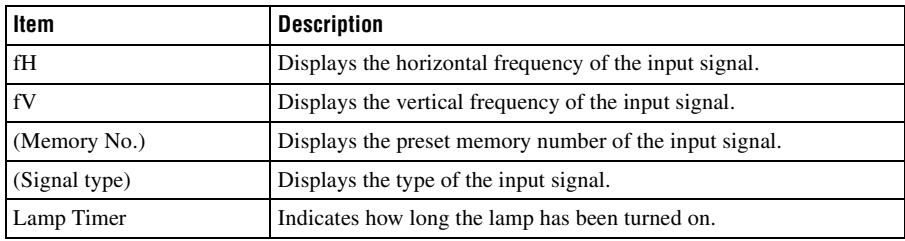

#### <span id="page-42-5"></span>**Note**

You cannot change the displays above.

#### <span id="page-42-1"></span>**About the Preset Memory No.**

This projector has 32 types of preset data for input signals (the preset memory). When the preset signal is input, the projector automatically detects the signal type and recalls the data for the signal from the preset memory to adjust it to an optimum picture. The memory number and signal type of that signal are displayed in the Information  $\Omega$  menu.

You can also adjust the preset data through the Signal  $\Box$  menu. This projector also has 20 types of user memories for Input-A into which you can save the setting of the adjusted data for an unpreset input signal. When an unpreset signal is input for the first time, a memory number is displayed as 0. When you adjust the data of the signal in the Signal  $\blacksquare$  menu, it will be registered to the projector. If more than 20 user memories are registered, the newest memory always overwrites the oldest one. See the chart on page [55](#page-54-1) to find if the signal is registered to the preset memory.

#### **Note**

When the aspect ratio of input signal does not match the screen size, a part of the screen is displayed in black.

# <span id="page-43-1"></span><span id="page-43-0"></span>**Adjusting Picture Quality of a Signal from the Computer**

<span id="page-43-2"></span>You can automatically adjust to obtain the clearest picture when projecting a signal from the computer.

**1 Project a still picture from the computer.**

#### **2 Press the APA (Auto Pixel Alignment) button.**

When the picture is adjusted properly, "complete!" appears on the screen.

#### **Notes**

- When "Smart APA" is set to "On," the APA function is automatically activated.
- Press the APA button when the image appears on the whole display area of the computer. If there are black edges around the image, the APA function will not function properly and the image may extend beyond the screen.
- If you switch the input signal or re-connect a computer, press the APA button again to get the suitable picture.
- To restore the original screen, press the APA button again during the adjustment.
- When a signal of which the timing is the same as the "Memory No.37" or the "Memory No.55" signal (refer to the "Preset Signals" chart) is input, if the polarity of the synchronized signal is different, the input signal may be misjudged and the image may not appear properly (incorrect aspect ratio or lack of a part of the image). In this case, press the APA button to adjust the image. This APA processing time may be longer than the APA processing time of signal in another case. If the image does not still appear properly, input the signal as described in the following example, then press the APA button again.

#### **Example:**

Display of multiple icons or Windows bar in the lower part on a whitish wallpaper

- The picture may not be adjusted properly depending on the types of input signals.
- Adjust the items in the Signal  $\Box$  menu when you adjust the picture manually. ( $\circledast$ [page 39\)](#page-38-2)

<span id="page-44-0"></span>This section describes how to solve the problems, how to replace a lamp and air filter, etc.

# <span id="page-44-1"></span>**Troubleshooting**

If the projector appears to be operating erratically, try to diagnose and correct the problem using the following instructions. If the problem persists, consult with qualified Sony personnel.

#### <span id="page-44-2"></span>**Power**

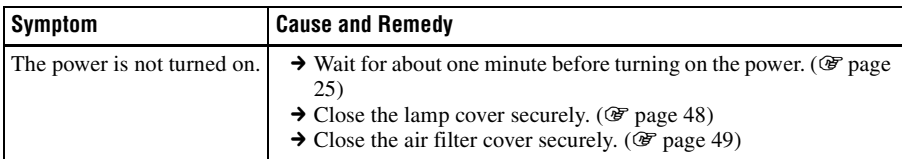

#### **Picture**

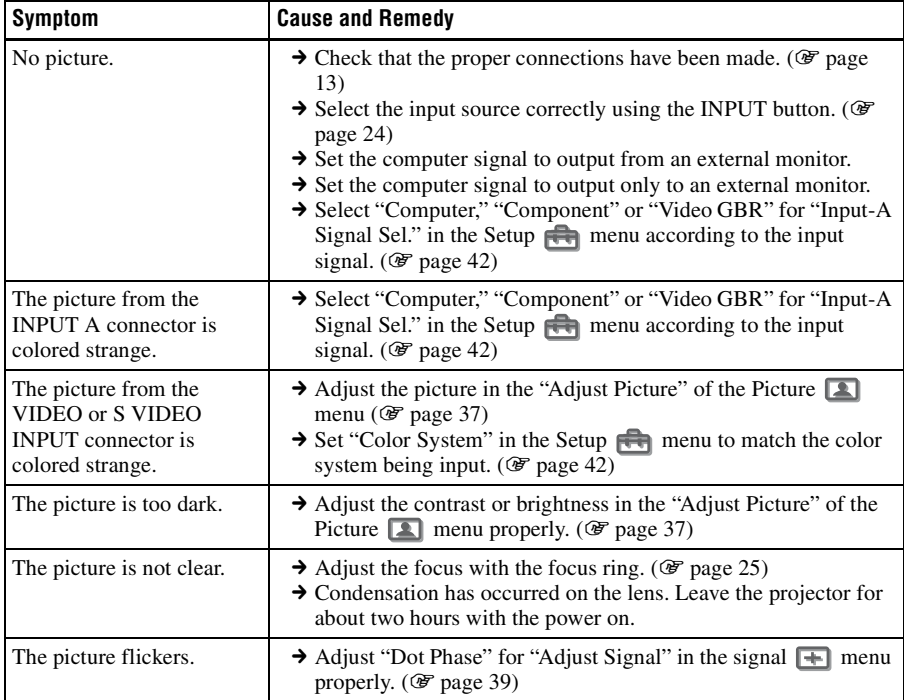

#### **On-screen display**

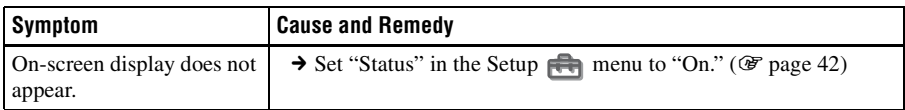

#### **Remote control**

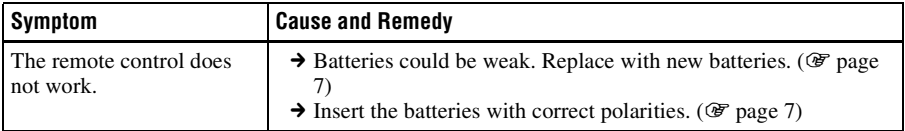

#### <span id="page-45-0"></span>**Warning Indicators**

<span id="page-45-1"></span>The LAMP/COVER or TEMP/FAN indicator on the control panel lights up or flashes if there is any trouble with your projector.

LAMP/COVER indicator

| <b>TEMP/FAN indicator</b> |                     |                               |                       |
|---------------------------|---------------------|-------------------------------|-----------------------|
|                           |                     |                               |                       |
| LAMP/<br><b>COVER</b>     | TEMP/<br><b>FAN</b> | <b>POWER</b><br><b>SAVING</b> | ON/<br><b>STANDBY</b> |

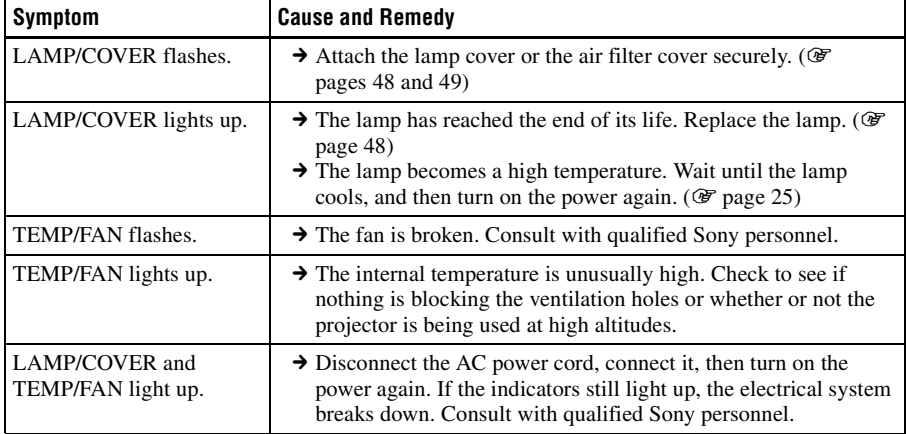

#### <span id="page-46-2"></span><span id="page-46-0"></span>**Message Lists**

#### **Warning messages**

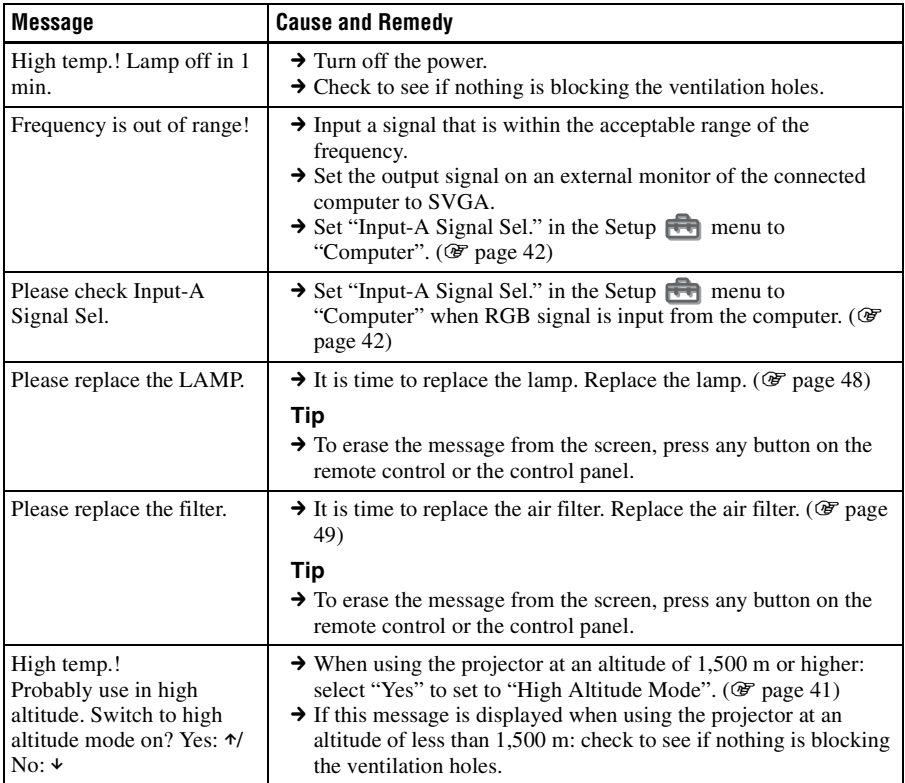

#### <span id="page-46-1"></span>**Caution messages**

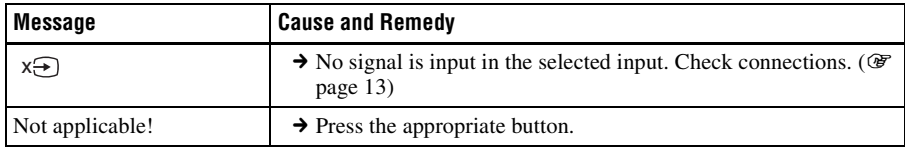

**The State** 

# <span id="page-47-0"></span>**Replacing the Lamp**

The lamp used for the light source has a certain life. When the lamp dims, the color balance of the picture becomes strange, or "Please replace the LAMP." appears on the screen, the lamp may be exhausted. Replace the lamp with a new one (not supplied). Use LMP-H130 Projector Lamp as the replacement lamp.

#### **When replacing the lamp after using the projector**

Turn off the projector, then unplug the power cord. Wait for at least an hour for the lamp to cool.

#### **Caution**

The lamp becomes a high temperature after turning off the projector with the  $I/\mathcal{O}$  (on/ standby) switch. If you touch the lamp, you may scald your finger. When you replace the lamp, wait for at least an hour for the lamp to cool. When removing the lamp unit, make sure it remains horizontal, then pull straight up. Do not tilt the lamp unit. If you pull out the lamp unit while tilted and if the lamp breaks, the pieces may scatter, causing injury.

- **1 Turn off the projector and unplug the AC power cord.**
- **2 Place a protective sheet (cloth) beneath the projector. Turn the projector over so you can see its underside.**

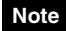

Be sure that the projector is stable after turning it over.

<span id="page-47-1"></span>**3 Loosen a screw with the Philips screwdriver**  $\bullet$ **, then open the** lamp cover **2**.

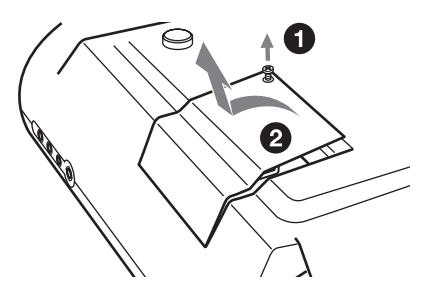

**4 Loosen the three screws on the lamp unit with the Philips screwdriver <b>0**. Pull out the lamp **unit by the handle <b>2**.

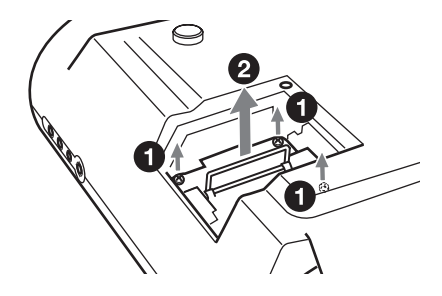

**5 Insert the new lamp all the way in until it is securely in place**  $\mathbf{0}$ **. Tighten the three screws** 2**. Fold down the handle.**

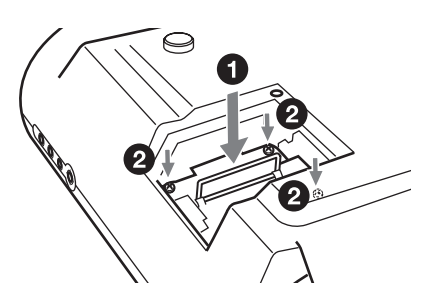

- **6 Close the lamp cover and tighten the screw.**
- **7 Turn the projector back over.**
- **8 Connect the power cord and set the projector to standby mode.**

Others

Check that the ON/STANDBY indicator lights in red.

**9 Point the remote control at the projector and press the following buttons on the remote control in the following order for less than**  five seconds each: RESET,  $\leftarrow$ , ,**, ENTER.**

#### **Notes**

- Do not put your hands into the lamp replacement spot, or not fall any liquid or object into it to avoid electrical shock or fire.
- Be sure to use the LMP-H130 Projector Lamp for replacement. If you use lamps other than LMP-H130, the projector may cause a malfunction.
- Be sure to turn off the projector and unplug the power cord before replacing the lamp.
- The projector will not turn on unless the lamp is securely installed in place.
- The projector will not turn on unless the lamp cover is securely closed.
- To erase the message displayed on the screen, press any button on the remote control or the control panel.

#### **Disposal of the used lamp**

#### **For the customers in the USA**

This product contains mercury. Disposal of this product may be regulated if sold in the United States. For disposal or recycling information, please contact your local [authorities or Electronics Industries Alliance](http://www.eiae.org)  (http://www.eiae.org).

# <span id="page-48-1"></span><span id="page-48-0"></span>**Replacing the Air Filter**

The air filter should be replaced periodically. When "Please replace the filter." appears on the screen, replace the air filter immediately.

#### **Notes**

- Replacing the air filter is very important to maintain the high efficiency of the projector and to prevent a malfunction. When the replacement message appears on the screen, replace the air filter without delay. It is recommended to replace the air filter approximately every 1000 hours of use.
- When removing the air filter from the projector, be careful that no dust or object gets into the inside of the projector.
- **1 Turn off the projector, then unplug the AC power cord.**
- **2 Open the filter cover toward you, while pushing the three filter lock knobs upward.**

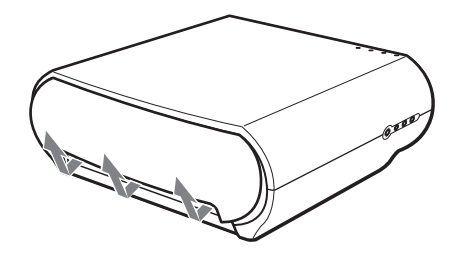

**3 Remove the air filter from the projector by holding the tab on the filter.**

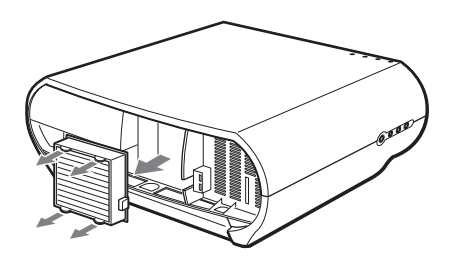

- **4 Insert the new air filter into the projector.**
- **5 Replace the filter cover.**

#### **Notes**

- The projector will not turn on unless the filter cover is securely closed.
- To erase the message displayed on the screen, press any button on the remote control or the control panel.

# <span id="page-50-0"></span>**Specifications**

#### **System**

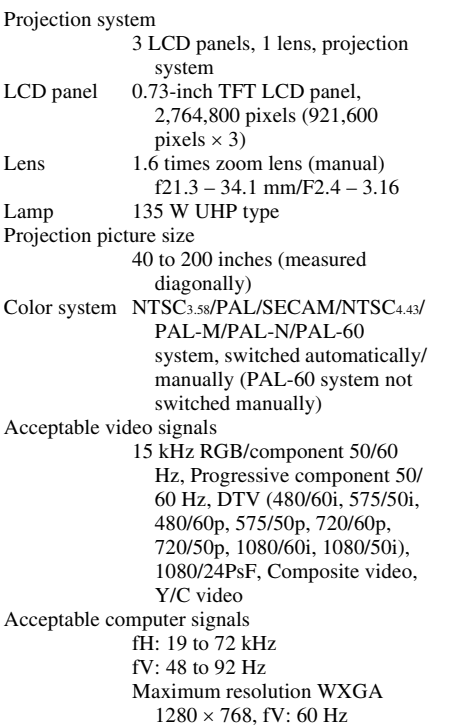

#### **Input**

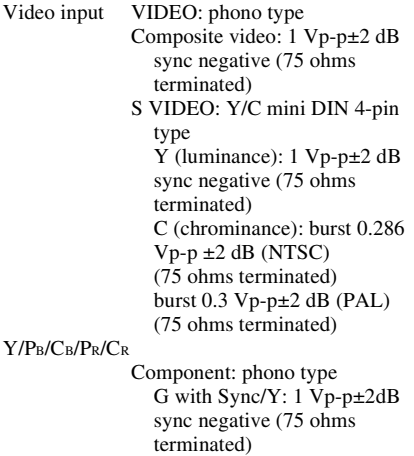

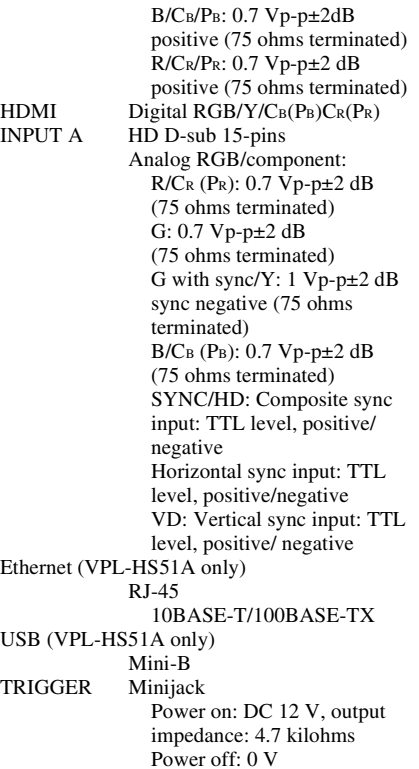

#### **General**

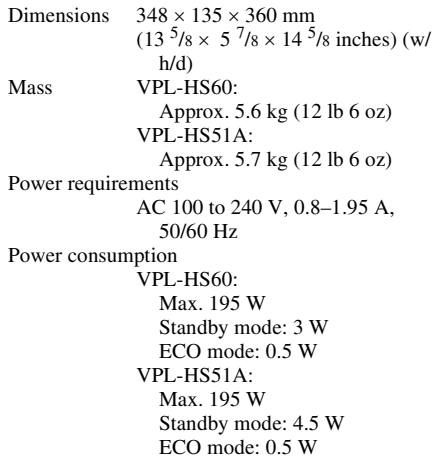

**College** 

Operating temperature 0°C to 35°C (32°F to 95°F) Operating humidity 35% to 85% (no condensation) Storage temperature –20 $\rm{^{\circ}C}$  to 60 $\rm{^{\circ}C}$  (–4 $\rm{^{\circ}F}$  to 140 $\rm{^{\circ}F})$ Storage humidity 10% to 90%

#### **Supplied accessories**

Remote control RM-PJHS50 (1) Size AA (R6) batteries (2) AC power cord (1) Air filter (for replacement) (1) Operating Instructions (1) CD-ROM (Application software) (VPL-HS51A only) (1)

Design and specifications are subject to change without notice.

Safe regulations VPL-HS60: UL60950, CSA No. 950, FCC class B, IC class B, EN60950 (NEMKO), CE, C-Tick

VPL-HS51A: UL60950, FCC class B

#### **Optional accessories**

Projector Lamp LMP-H130 (for replacement) Air filter PK-HS10FL (for replacement) Projector Suspension Support PSS-610

#### **Warning on power connection**

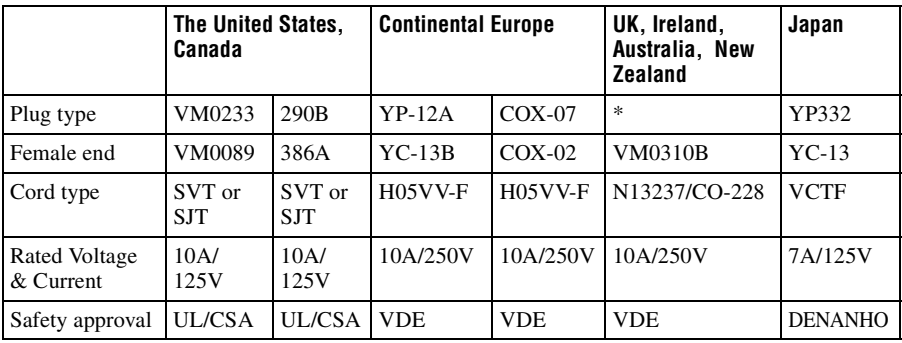

Use a proper power cord for your local power supply.

\* Use a rated plug that complies with the regulation of each country and the specifications.

#### <span id="page-52-1"></span><span id="page-52-0"></span>**Input Signals and Adjustable/setting Items**

Some of the items in the menus cannot be adjusted depending on the input signal. The following tables indicate them.

The items that cannot be adjusted are not displayed in the menu.

#### **Adjust Picture menu**

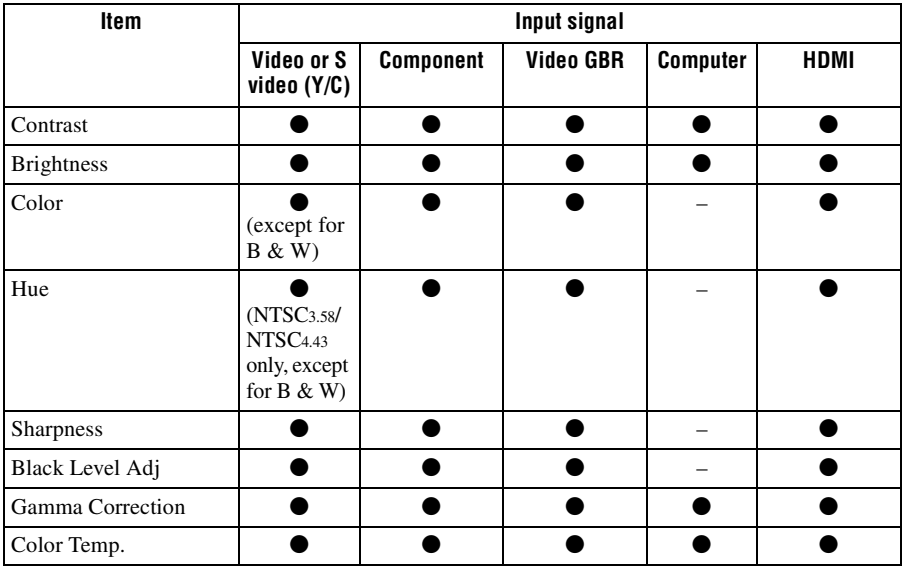

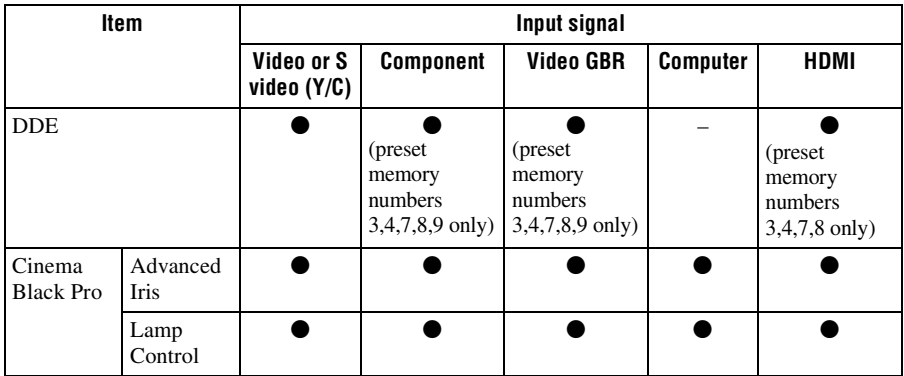

 $\bullet$  : Adjustable/can be set

– : Not adjustable/cannot be set

#### **Signal menu**

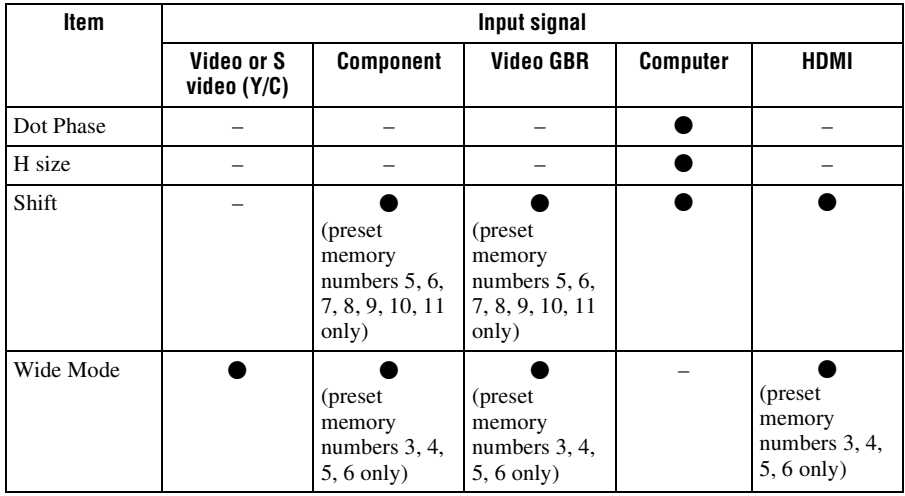

 $\bullet$  : Adjustable/can be set

– : Not adjustable/cannot be set

#### <span id="page-54-2"></span><span id="page-54-1"></span><span id="page-54-0"></span>**Preset Signals**

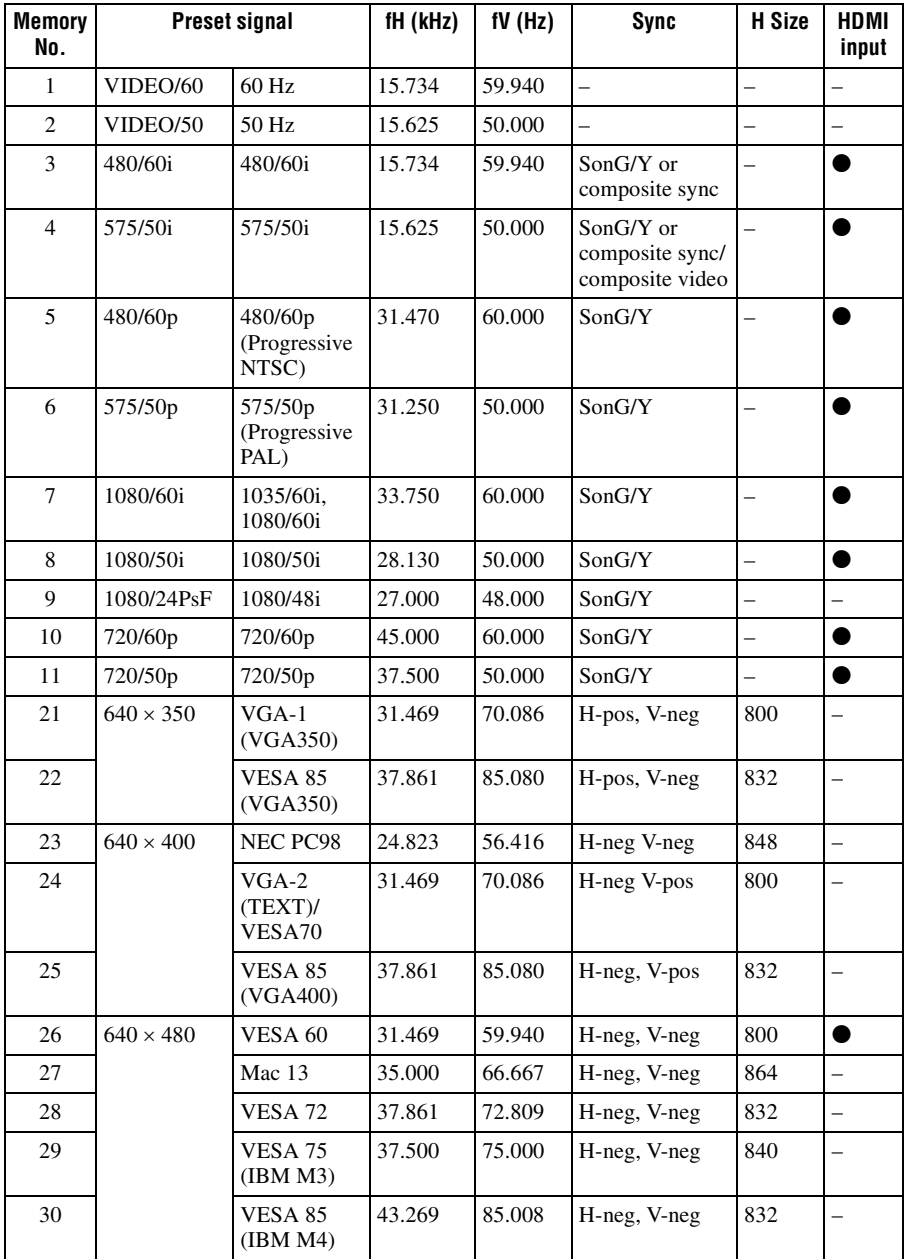

**Contract** 

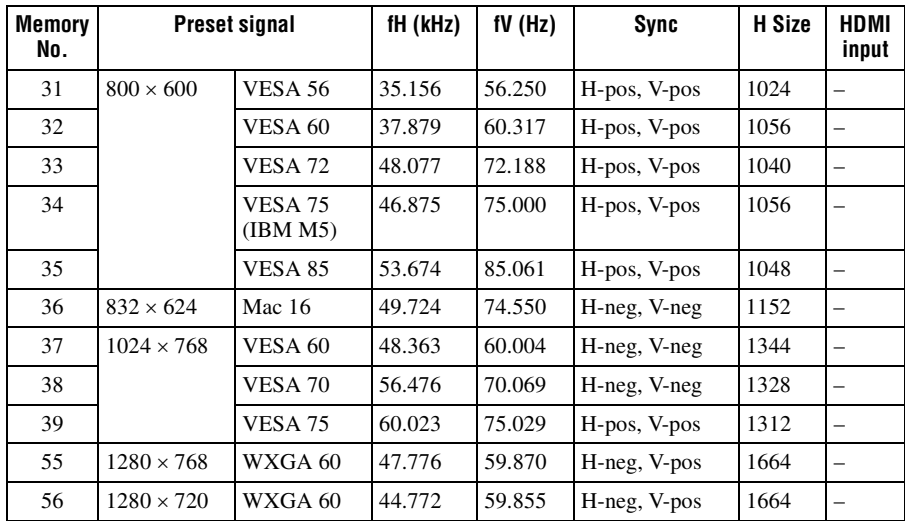

#### **Note**

When a signal other than the preset signals shown above is input, the picture may not appear properly.

#### Ceiling Installation 57

# <span id="page-56-1"></span><span id="page-56-0"></span>**Ceiling Installation**

<span id="page-56-2"></span>Use the PSS-610 Projector Suspension Support when you install the projector on a ceiling. The projection distances for ceiling installation are shown below.

- a: Distance between the screen and the front hole for the mount bracket on the bottom surface of the unit
- b: Distance from the ceiling to the bottom surface of the unit
- x: Distance between the ceiling and the center of the screen
	- (Distance that allows the whole picture being displayed on the screen)

PSS-610 Projector Suspension Support (not supplied)

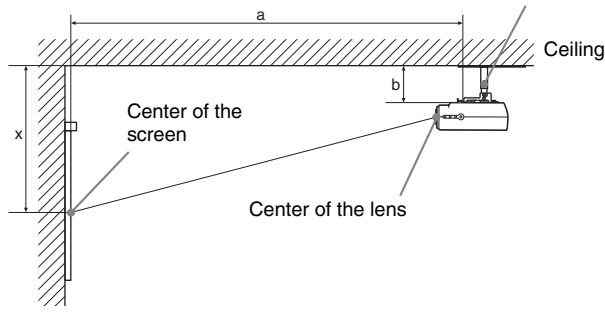

#### **When using the 16:9 aspect ratio screen**

Unit: mm (inches)

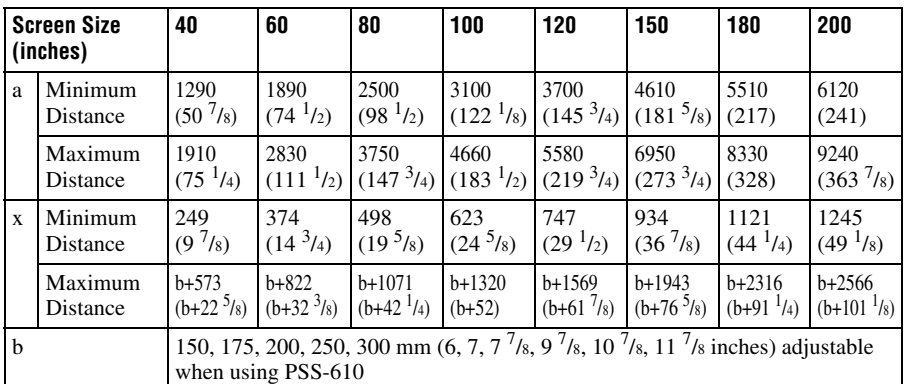

To calculate the installation measurements (SS: Screen Size)

- a (minimum) =  $\{(SS \times 21.27/0.7227) 35.160899\} \times 1.025 + 123.5$
- a (maximum) =  $\{(SS \times 33.9409273/0.7227) 37.678872\} \times 0.975 + 123.5$
- $x (minimum) = (SS/0.7227 \times 4.5)$
- $x$  (maximum) =  $b + (SS/0.7227 \times 9) + 75$

#### **When using the 4:3 aspect ratio screen**

Unit: mm (inches)

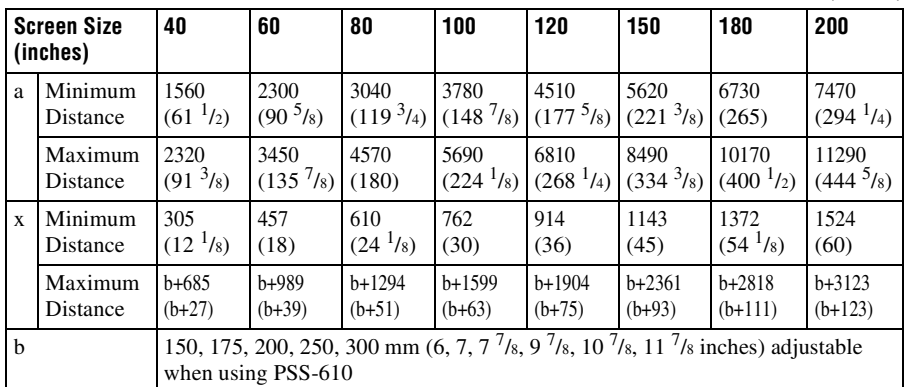

To calculate the installation measurements (SS: Screen Size)

a (minimum) =  ${(SS \times 21.27/0.5906) - 35.160899} \times 1.025 + 123.5$ 

a (maximum) =  $\{(SS \times 33.9409273/0.5906) - 37.678872\} \times 0.975 + 123.5$ 

 $x (minimum) = (SS/0.5906 \times 4.5)$ 

 $x (maximum) = b + (SS/0.5906 \times 9) + 75$ 

#### <span id="page-57-0"></span>**Attaching the PSS-610 projector suspension support**

For details on installation on a ceiling, refer to the Installation manual for Dealers of the PSS-610. Make sure to consult with a qualified Sony personnel for installation.

The installation measurements are shown below when installing the projector on a ceiling.

#### **Top view**

Install the projector so that the center of the lens is parallel to the center of the screen.

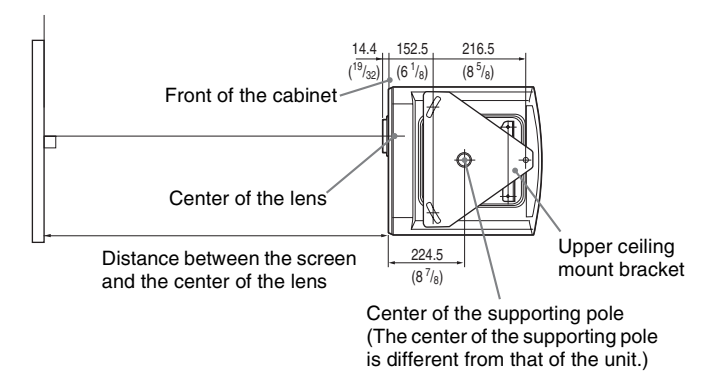

Unit: mm (inches)

#### **Front view**

Distance between the ceiling and the surface of the mount bracket Using adjustment pipe (b): 150/175/200 mm (6 / 7 / 7  $^{7}/s$  inches) Using adjustment pipe (c): 250/275/300 mm (9 $\frac{7}{8}$  / 10 $\frac{7}{8}$  / 11 $\frac{7}{8}$  inches)

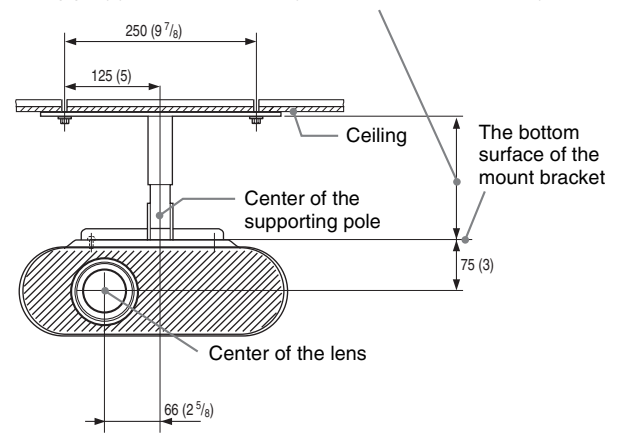

#### **Side view**

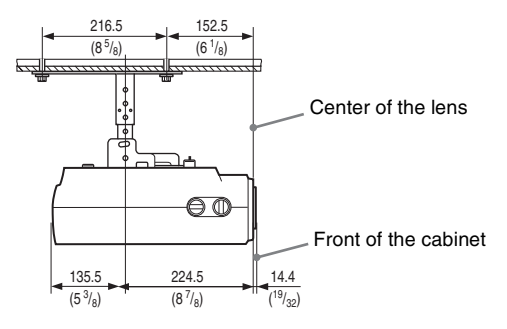

Unit: mm (inches)

# <span id="page-59-2"></span><span id="page-59-0"></span>**Location of Controls**

#### <span id="page-59-3"></span><span id="page-59-1"></span>**Front**

You can use the buttons on the control panel with the same names as those on the remote control to operate the projector.

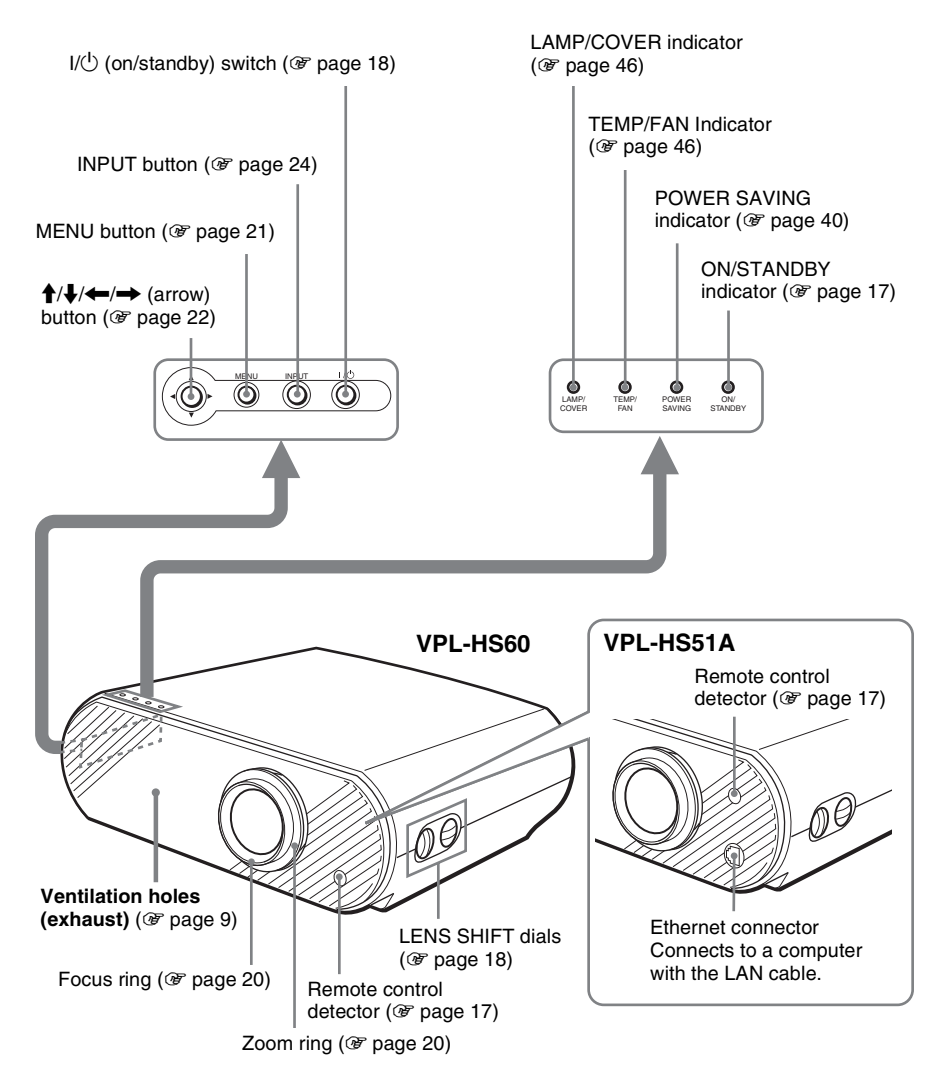

<span id="page-60-1"></span><span id="page-60-0"></span>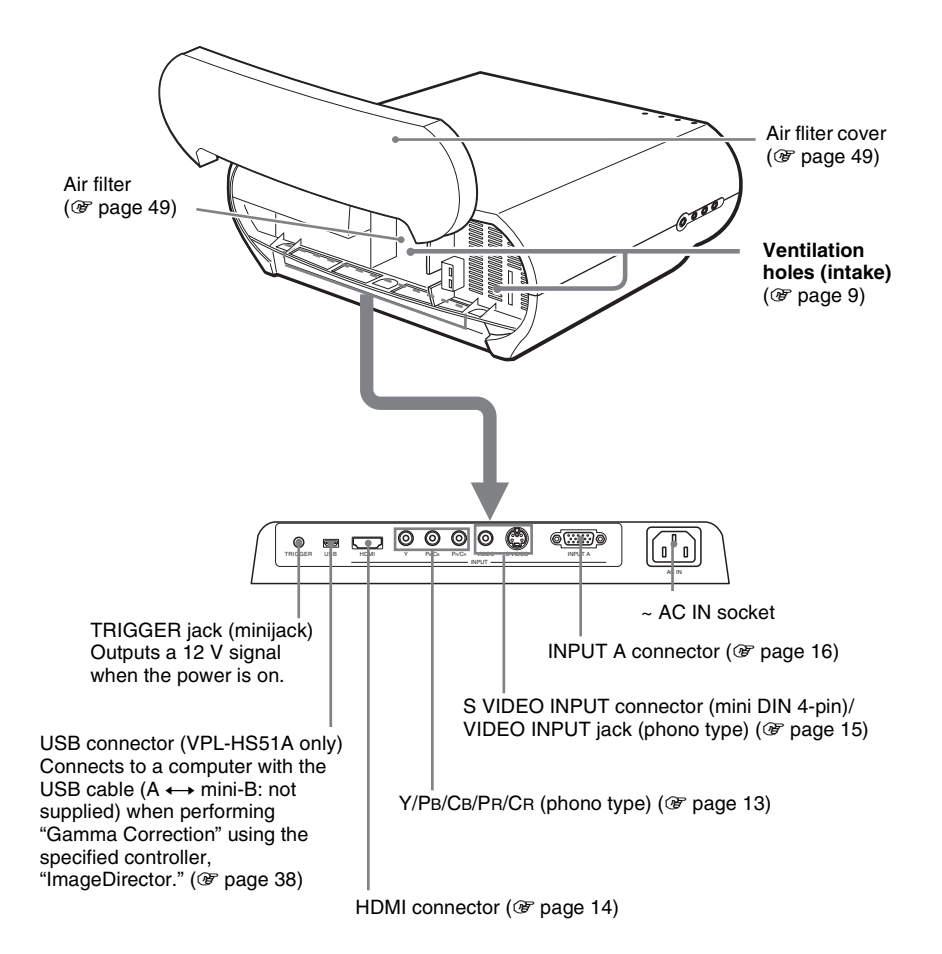

#### <span id="page-61-1"></span><span id="page-61-0"></span>**Bottom**

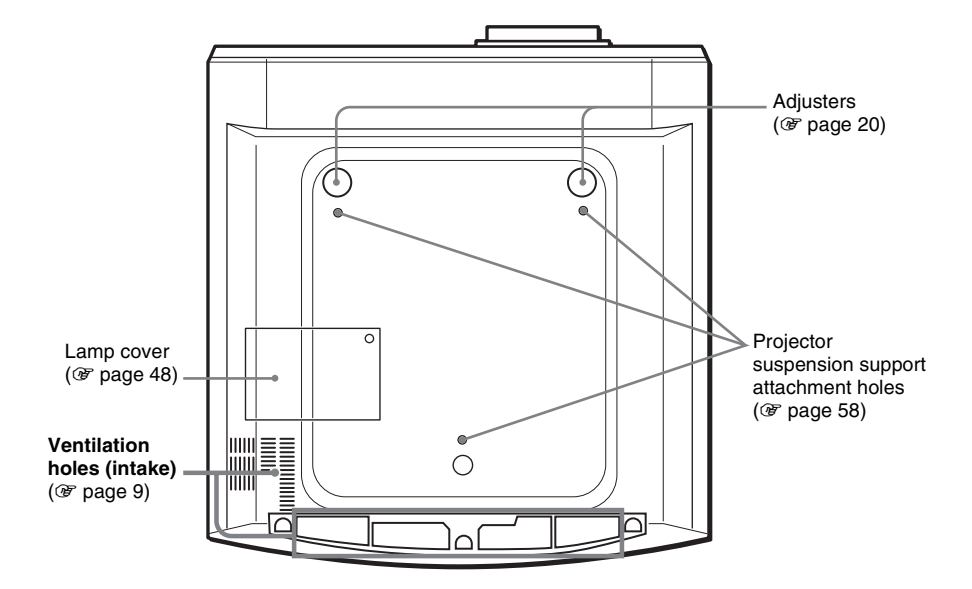

#### <span id="page-62-1"></span><span id="page-62-0"></span>**Remote Control**

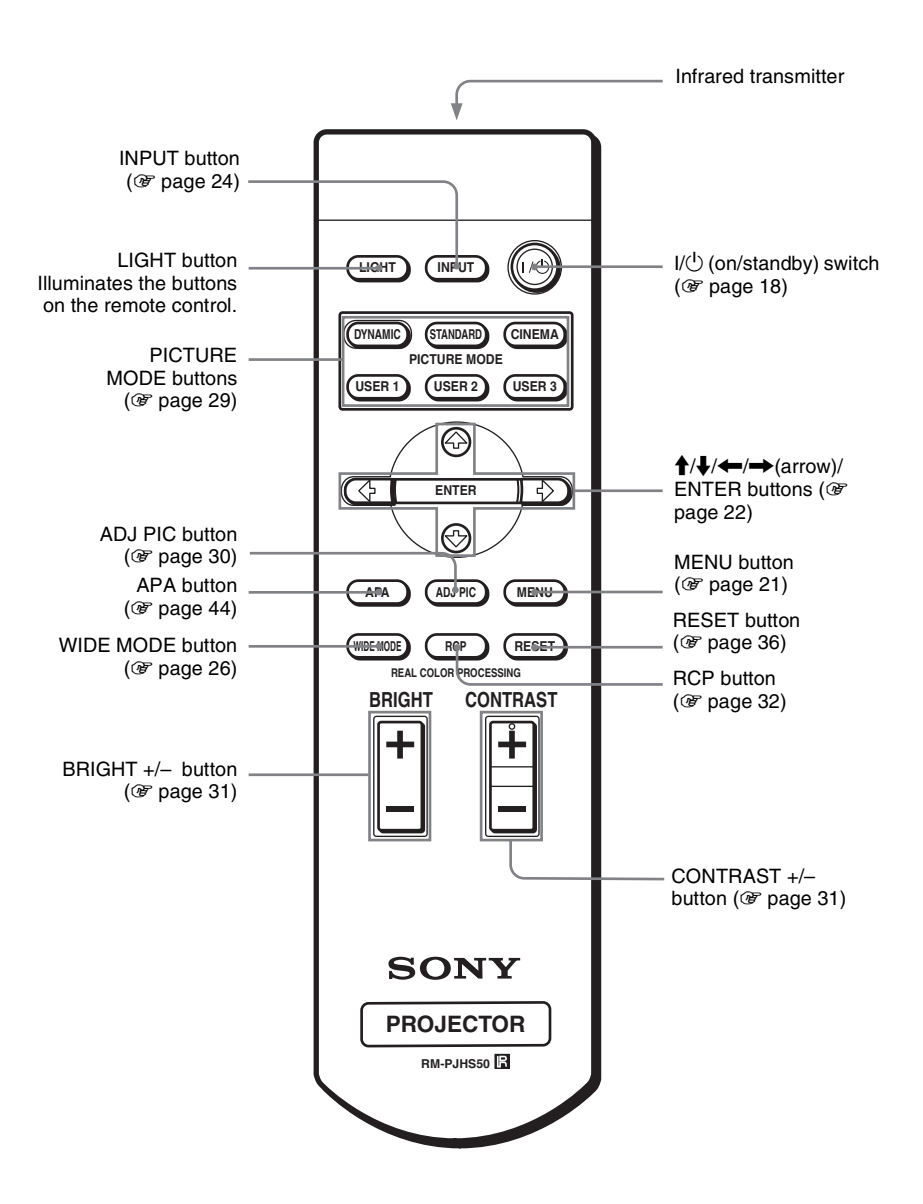

**College** 

# <span id="page-63-0"></span>Index

### $\mathbf{A}$

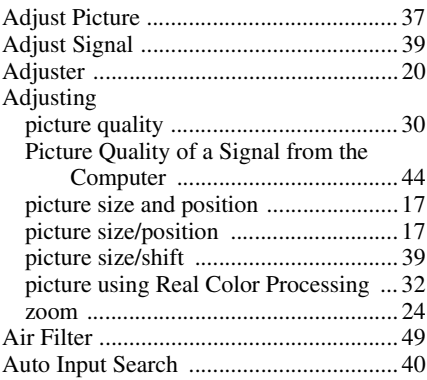

#### $\overline{\mathbf{B}}$

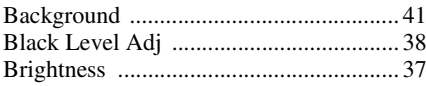

# $\mathbf c$

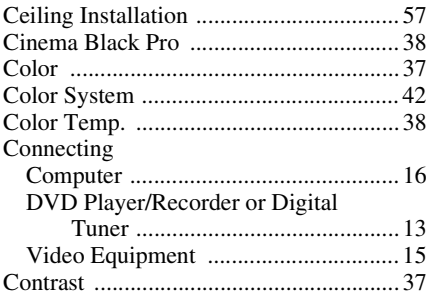

#### D

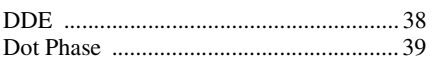

### F

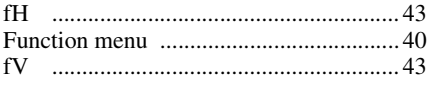

# G

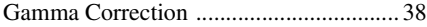

#### $\overline{\mathbf{H}}$

 $\blacksquare$ 

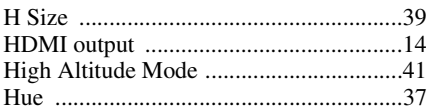

### $\overline{1}$

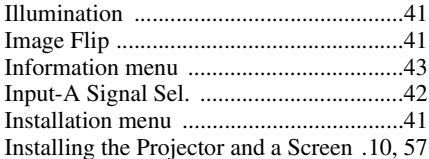

#### $\mathsf{L}% _{0}\left( \mathsf{L}_{0}\right) ^{\ast }=\mathsf{L}_{0}\left( \mathsf{L}_{0}\right) ^{\ast }$

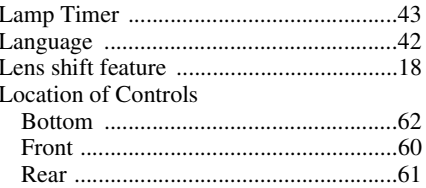

#### $\mathsf{M}$

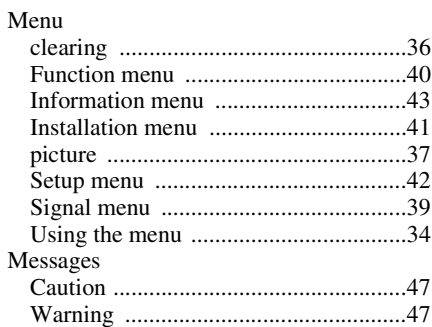

#### P

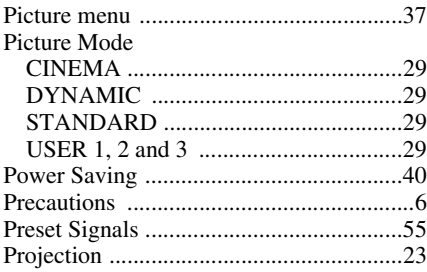

#### $\overline{\mathbf{R}}$

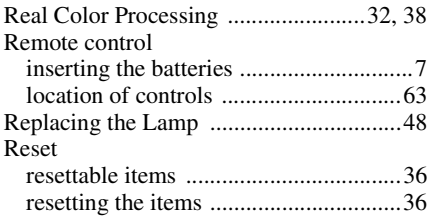

### $\mathbf{s}$

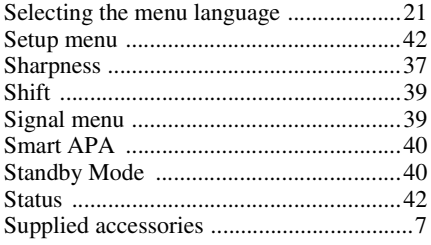

### $\mathbf{T}$

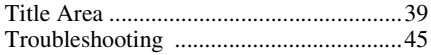

#### $\mathbf v$

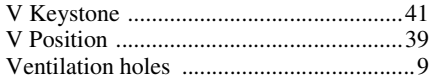

#### $\mathsf{W}$

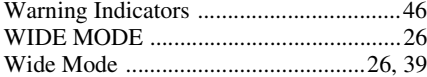

 $\mathcal{L}^{\text{max}}$ 

http://www.sony.net/

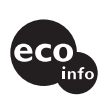

Printed on 100% recycled paper. Power consumption in standby is 0.5 W. Lead-free solder is used for soldering. Halogenated flame retardants are not used in cabinets and printed wiring boards. Polystyrene foam for the packaging cushions is not used in packaging. 100% recycled paper is used for the carton.

Sony Corporation Printed in Japan